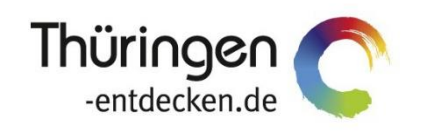

**THÜRINGEN BUCHEN** regional · persönlich · vielfältig

# **Dokumentation Frontend TBase Modul Vakanz Modul Vorgangsübersicht**

Software DMS TOMAS®

Dezember 2021

## Inhalt

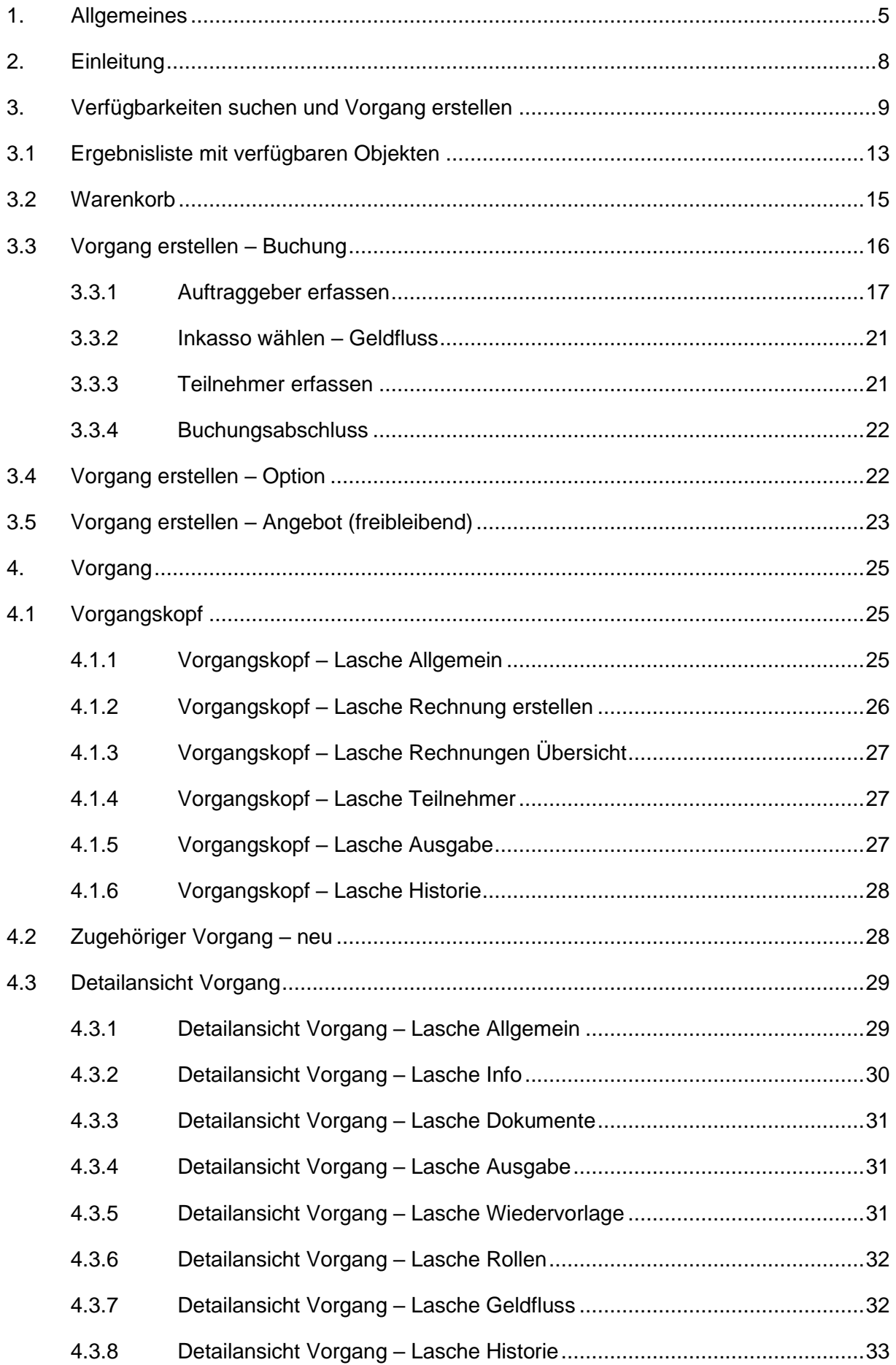

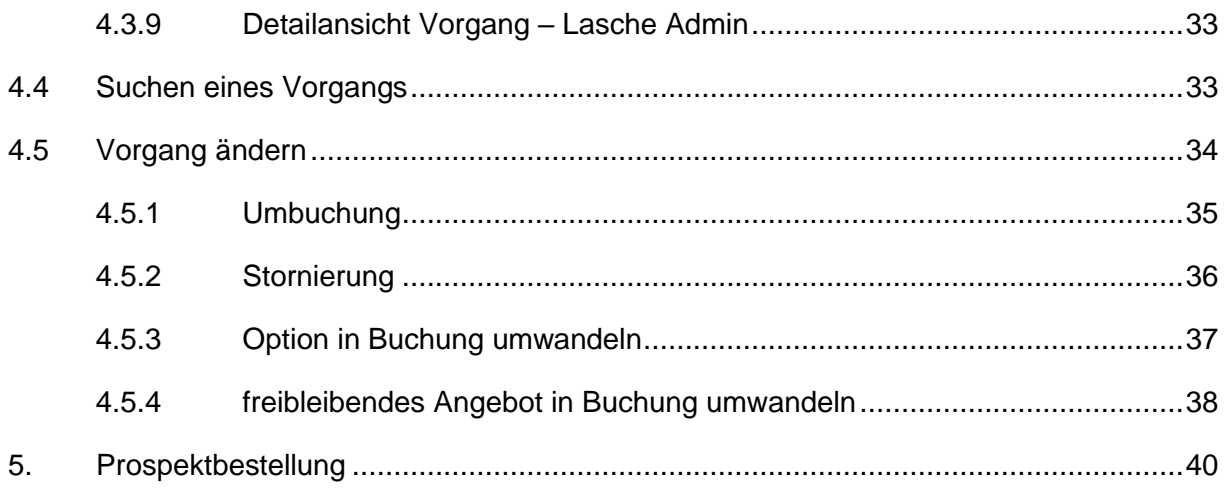

## <span id="page-4-0"></span>**1. Allgemeines**

Das Frontend TBase steht allen *Thüringen buchen*-Buchungsstellen zur Verfügung. Über das Frontend erfolgt u.a. die Pflege von Stammdaten, das Erstellen von Buchungsvorgängen, die Erstellung von Statistiken und Provisionsabrechnungen.

Das Frontend TBase ist nach Menüpunkten aufgebaut. Die Menüleiste befindet sich links. Die Verfügbarkeit der einzelnen Menüpunkte ist von den Rechten des jeweiligen Benutzer-Zugangs abhängig.

Folgende Menüpunkte stehen über das TBase zur Verfügung:

- Intranet
- Vakanz
- Vorgänge
- Leistungsträger
- Backoffice
- Einstellungen
- **Hinweis:** Es wird empfohlen, TBase über den Browser MS Internet Explorer auszuführen. Die Verwendung anderer Browser ist möglich, bei diesen kann es aber zu grafischen/ digitalen Abweichungen in der Darstellung kommen. Stellen Sie bitte sicher, dass Sie immer die aktuelle Browser-Version verwenden.

Über die URL<https://ttg.tomas.travel/irs/> wird die Internet-Seite für TBase aufgerufen.

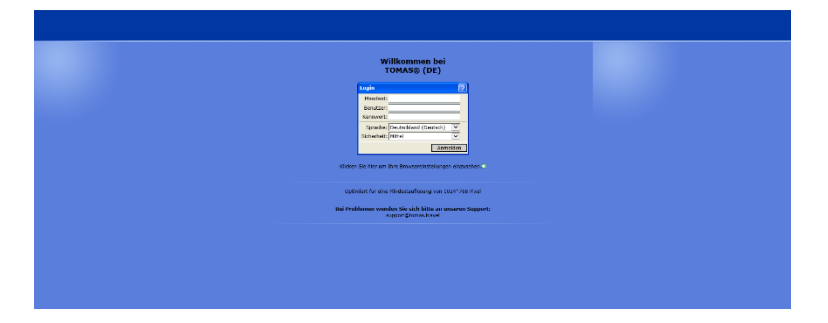

Die Anmeldung erfolgt mit personalisierten Zugangsdaten, bestehend aus dem Kürzel für Ihre *Thüringen buchen*-Buchungsstelle, Ihrem Nachnamen und Passwort. Die Zugangsdaten werden durch die Thüringer Tourismus GmbH (TTG) bereitgestellt.

Nach dem Einloggen wird die Startseite geöffnet.

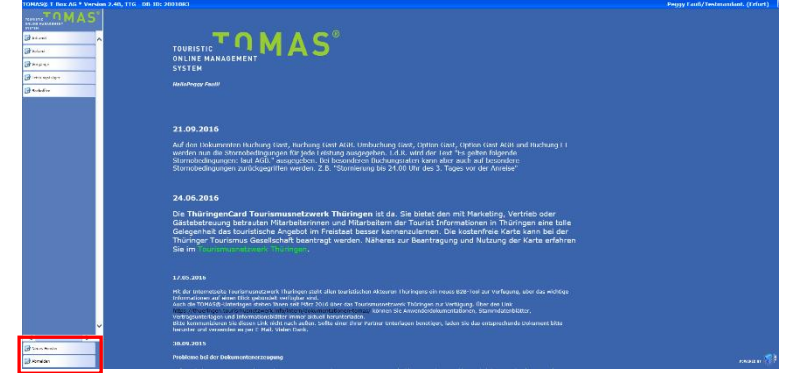

Auf der Startseite werden immer die aktuellen Neuigkeiten angezeigt.

Links unten in der Maske findet sich der Abmeldebutton. Weiterhin können Sie über den Button *Neues Fenster* eine weitere TBase-Maske unter der gleichen Anmeldung in einem neuen Browser-Fenster öffnen.

**Hinweis:** Es ist möglich mit mehreren aktiven Anmeldungen vom gleichen oder von unterschiedlichen Benutzern im gleichen Browser zu arbeiten.

Unter *Intranet* – *Meine Einstellungen* sind die Einstellungen des jeweiligen Benutzers zu finden.

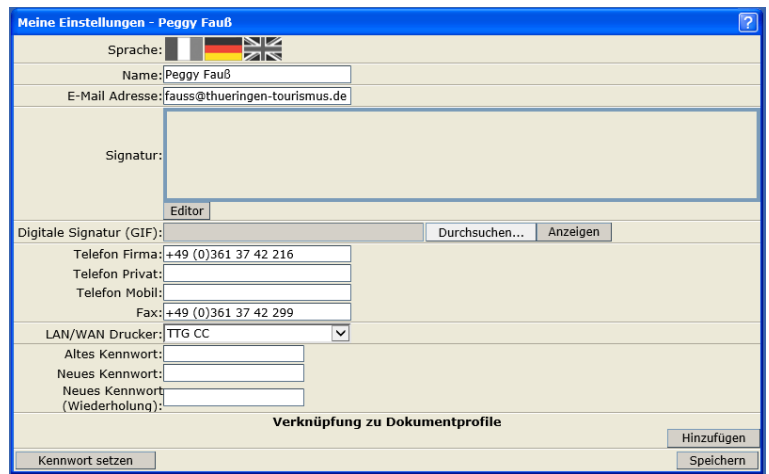

Folgende Felder müssen zwingend gefüllt sein:

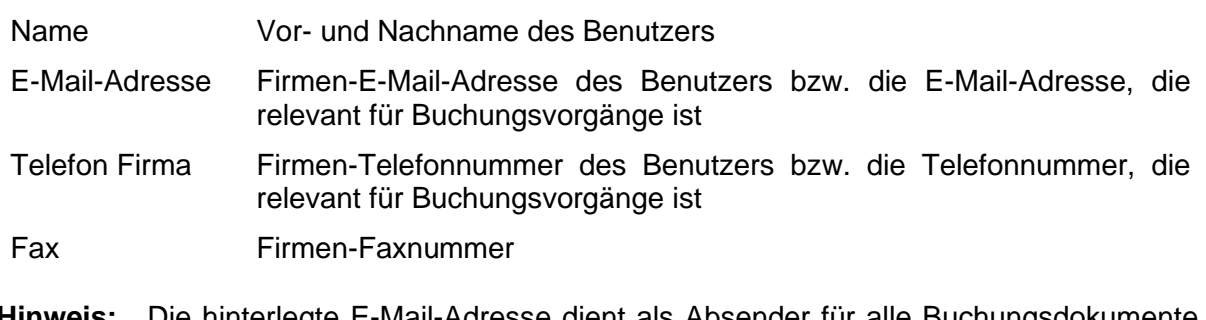

**Hinweis:** Die hinterlegte E-Mail-Adresse dient als Absender für alle Buchungsdokumente, die unter dem Benutzer erstellt werden. Name, E-Mail-Adresse, Telefonnummer und Fax werden auf den Buchungsdokumenten angedruckt.

Weitere optionale Felder:

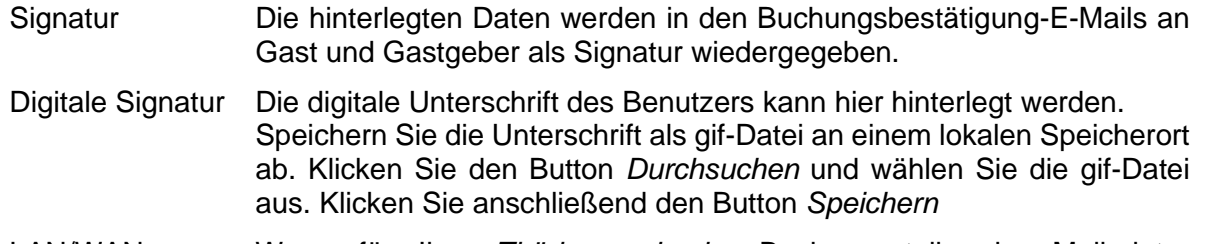

LAN/WAN Drucker Wenn für Ihre *Thüringen buchen*-Buchungsstelle der Mailprinter eingerichtet wurde, können Sie hier den Drucker einstellen, auf dem die Buchungsdokumente ausgedruckt werden sollen.

Die persönlichen Einstellungen lassen sich jederzeit ändern.

Weiterhin können Sie das Passwort in Ihr persönliches Passwort ändern. Hierfür geben Sie in das Feld *Altes Kennwort* Ihr Passwort ein. In die Felder *Neues Kennwort* und *Neues Kennwort*  *(Wiederholung)* geben Sie Ihr persönliches Passwort ein. Anschließend klicken Sie den Button *Kennwort setzen* und zum Schluss den Button *Speichern*.

**Hinweis:** Arbeiten Sie im TBase grundsätzlich immer mit Einmal-Klick. Mit der F11-Taste können Sie Ihren Arbeitsbereich auf dem Bildschirm vergrößern. Deaktivieren Sie den Pop-up-Blocker für die Domain.

## <span id="page-7-0"></span>**2. Einleitung**

Folgend finden Sie eine Anleitung für die Erstellung von Vorgängen in TOMAS® über das Frontend TBase. Zu den Vorgängen gehören:

- Option
- freibleibendes Angebot
- Buchung
- Umbuchung
- Storno
- Prospektanfrage

Unter einem Vorgang in TOMAS® können beliebig viele Teilvorgänge, auch aus unterschiedlichen Leistungsgruppen, zusammengefasst werden. Über das "Dynamic Packaging" werden die Leistungen im Warenkorb gesammelt und schließlich unter einer gemeinsamen Vorgangsnummer abgeschlossen.

## <span id="page-8-0"></span>**3. Verfügbarkeiten suchen und Vorgang erstellen**

Im Folgenden wird beschrieben, wie Sie nach freien Vakanzen suchen. Die Suche nach verfügbaren Leistungen erfolgt über den Menüpunkt *Vakanz*.

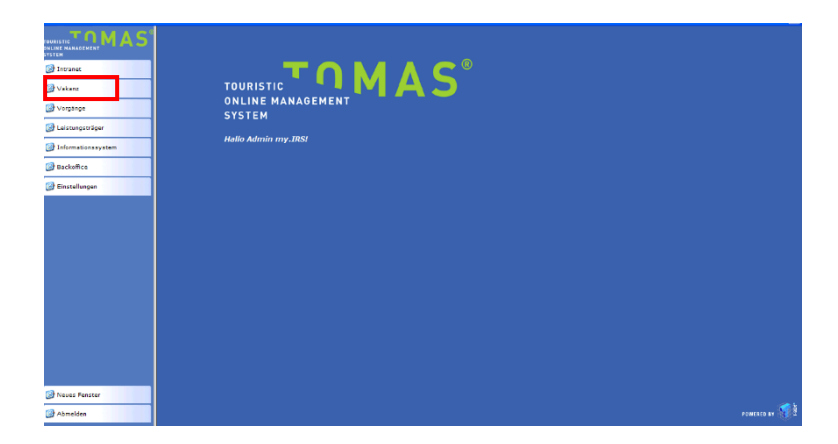

Unter dem Menüpunkt *Vakanz* stehen Ihnen sogenannte Vakanzprofile zur Verfügung.

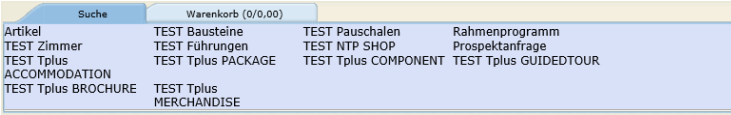

Hinter jedem Vakanzprofil befindet sich eine Suchmaske mit entsprechenden Suchfeldern, die jeweils nach bestimmten Leistungen und deren Verfügbarkeiten im System sucht.

Welche Suchfelder im Detail hinter den einzelnen Profilen liegen wurde durch die System-Administration definiert.

Der Workflow für die Suche nach Vakanzen ist für alle Vakanzprofile identisch. Daher wird in dieser Anleitung beispielhaft nur mit einem Vakanzprofil gearbeitet. Die anderen Vakanzprofile sind genauso zu bedienen.

Folgend finden Sie eine beispielhafte Übersicht der möglichen Vakanzprofile:

- Zimmer: Suche nach Übernachtungsleistungen (Hotelzimmer, Privatzimmer)
- FeWo/FH: Suche nach Ferienwohnungen und Ferienhäusern
- Unterkünfte: Suche nach allen Unterkunftsarten
- Pauschalen: Suche nach Pauschalen
- Bausteine: Suche nach sonstigen touristischen Leistungen
- Prospektanfrage: Bearbeitung von Infoanfragen (Prospekte, Gastgeberverzeichnis etc.)
- Führungen: Suche nach Führungen

Klicken Sie auf ein Vakanzprofil. Das gewählte Vakanzprofil wird in der Vakanzprofilansicht fett markiert.

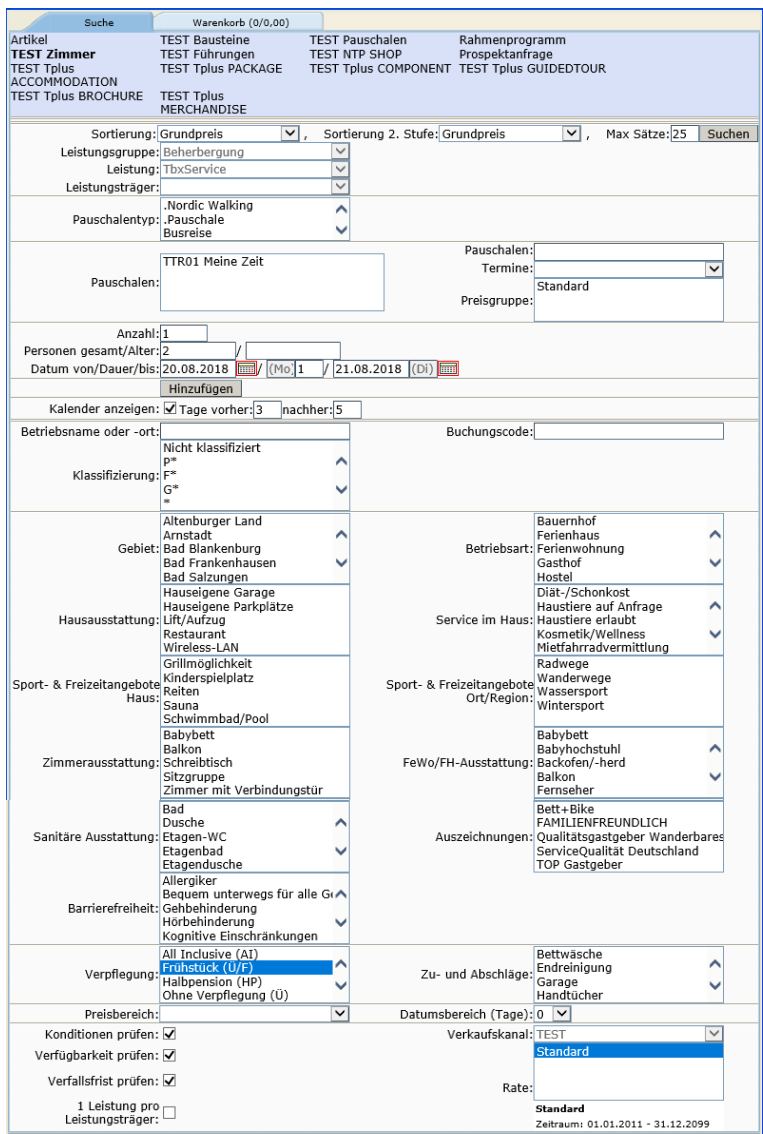

Anzahl **Hier wird die Anzahlt der gesuchten Einheiten eingegeben.** Standardmäßig ist in diesem Feld eine 1 eingetragen, also 1 Einheit.

Personen gesamt/Alter Im ersten Feld wird die totale Anzahl der Personen (Erw. & Kinder) eingetragen. Im zweiten Feld wird das Alter der Kinder, falls mitreisend, eingetragen (10, 8, 9 usw.), entweder durch Komma oder Leerzeichen getrennt.

- Datum von/ Datum bis In die Datumsfelder geben Sie Anreise- und Abreisedatum ein. Das Feld mit den Nächten füllt sich automatisch. Alternativ können Sie hier das Anreisedatum und die gewünschte Anzahl der Nächte eingeben. Das Abreisedatum wird dann automatisch berechnet und eingetragen.
- Button *Hinzufügen* Über diesen Button kann eine Mehrfachsuche ausgelöst werden. Dies ist nur bei einfachen Beherbergungsleistungen möglich. Die Mehrfachsuche nutzen Sie, wenn Sie verschiedene Kategorien bei einem oder mehreren Leistungsträger/n suchen.

Außerdem nutzen Sie den Button *Hinzufügen*, wenn Sie nach einer unterschiedlichen Zimmerbelegung und mitreisenden Kindern unterschiedlichen Alters suchen.

**Hinweis:** Für die Suche von mehreren Leistungen unabhängig vom Leistungsträger nutzen Sie die einfache Suche. Tragen Sie im Feld *Anzahl* die Anzahl der Wohneinheiten ein und im Feld *Personen gesamt* die Gesamtanzahl aller Personen.

> Beispiele: Sie benötigen drei identische Doppelzimmer beim gleichen LT: Sie suchen 3 Einheiten für 6 Personen Sie benötigen drei Kategorien zur Doppelnutzung, unabhängig von Kategorie und LT: Sie suchen über den Button *Hinzufügen* 3-mal nach 1 Einheit für 2 Personen

Kalender anzeigen In der Ergebnisliste wird der Verfügbarkeitskalender angezeigt mit der Zeitspanne an Tagen vorher/nachher. Betriebsart Vorgegebener Wert kann durch Mausklick ausgewählt werden und gilt als Suchkriterium. Multiselection ist möglich.

Betriebsname oder -ort Durch die Eingabe eines beliebigen Namens oder Ort, kann nach einem bestimmten LT/ Ort gesucht werden.

Klassifizierung Vorgegebener Wert kann durch Mausklick ausgewählt werden und gilt als Suchkriterium. Multiselection ist möglich.

- Merkmalsfelder Hier kann nach gewünschten Objekt- oder Leistungsmerkmalen gesucht werden. Multiselection ist möglich, d.h. es können durch drücken der Strg-Taste mehrere Merkmale ausgewählt werden.
- **Hinweis:** Die Suche nach mehreren Merkmalen in verschiedenen Merkmalsgruppen erfolgt nach UND-Logik, d.h. es werden nur Objekte und Leistungen angezeigt, die alle ausgewählten Merkmale erfüllen. Die Suche nach mehreren Merkmalen innerhalb einer Merkmalsgruppe erfolgt nach ODER-Logik, d.h. es werden Objekt und Leistungen angezeigt, die mind. eins der Merkmale dieser Merkmalsgruppe erfüllen.

Je mehr Merkmale ausgewählt werden, desto geringer ist die Ergebnismenge.

- Verpflegung Suche nach Leistungen, die eine Verpflegungsart anbieten. Zu-/Abschläge Suche nach Leistungen, die einen Zu-/Abschlag des Typs<br>
sonstige Zu-/Abschläge" gepflegt haben (Bsp. Zu-/Abschläge" Endreinigung).
- Preisbereich Dieses Feld dient der Suche nach Objekten, die in einem bestimmten Preisbereich liegen.
- Datumsbereich Dieses Feld ermöglicht die Suche für Zeiträume, die 1 bis 7 Tage nach dem gesuchten Anreisedatum liegen.
- Konditionen prüfen Diese Checkbox ist standardmäßig angehakt und sollte nicht deaktiviert werden. Wenn die Checkbox nicht angehakt ist, ignoriert das System bei der Suche die Konditionen (Belegung, An-/Abreise, Aufenthaltsdauer).
- **Hinweis**: Bei deaktivierter Checkbox können die gefunden Leistungen in den Warenkorb gelegt und gebucht werden.
- Verfügbarkeiten prüfen Diese Checkbox ist standardmäßig angehakt und sollte nicht deaktiviert werden. Wenn die Checkbox nicht

angehakt ist, werden bei der Suche die Verfügbarkeiten nicht kontrolliert.

- **Hinweis:** Bei deaktivierter Checkbox können die gefunden Leistungen in den Warenkorb gelegt und gebucht werden, auch wenn keine Verfügbarkeiten bestehen.
- Verfallsfristen prüfen: Diese Checkbox ist standardmäßig angehakt und sollte nicht deaktiviert werden. Wenn die Checkbox nicht angehakt ist, werden bei der Suche die Verfallsfristen nicht kontrolliert.
- **Hinweis:** Auch bei deaktivierter Checkbox können die gefunden Leistungen in den Warenkorb gelegt und gebucht werden.
- Sortierung Es werden in der Vakanzsuche zwei Sortierstufen angeboten. Standardmäßig wird nach dem Grundpreis sortiert.

Folgende weitere Sortierungen stehen zur Verfügung:

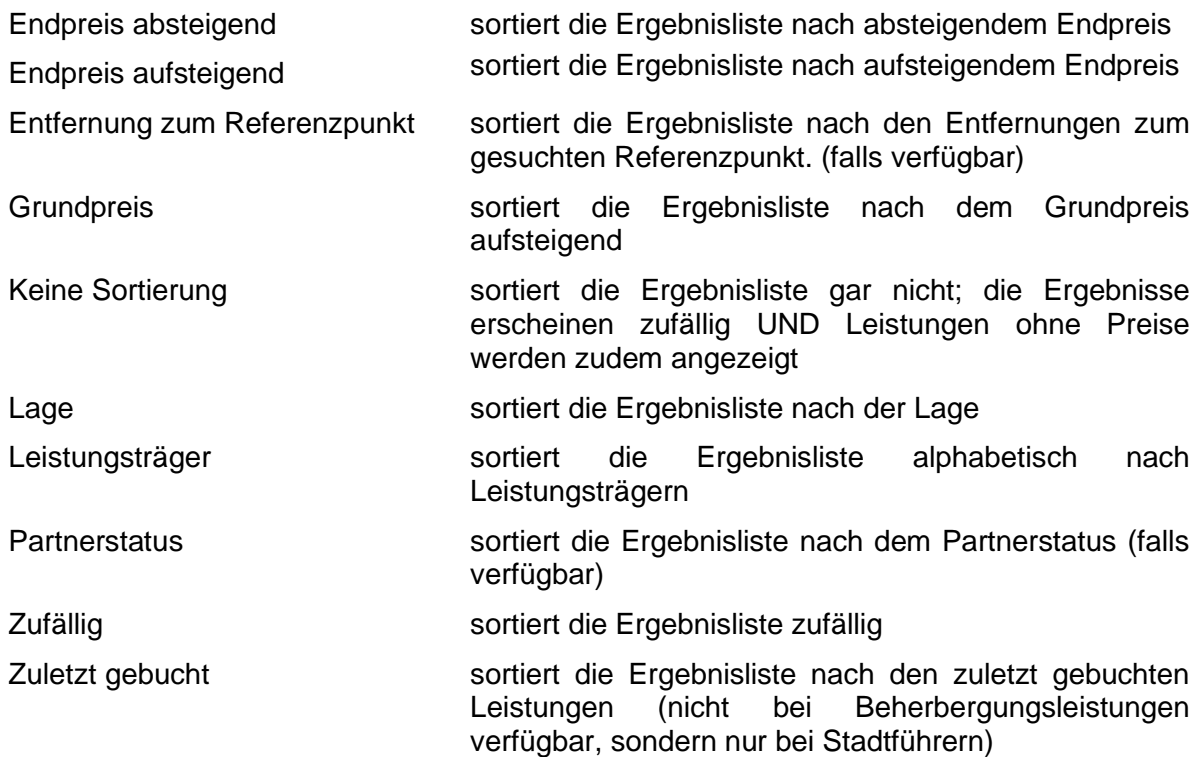

**Hinweis:** Es werden grundsätzlich nur Beherbergungsleistungen bei der Vakanzsuche berücksichtigt, die einen Preis > 0 eingetragen haben. Das betrifft auch die Sortierungen. Lediglich bei der Sortiereinstellung *Keine Sortierung* werden auch Leistungen gesucht und gefunden, die keinen Preis bzw. einen Nuller-Preis haben. Diese Suche sollte nur zur Kontrolle genutzt werden. Wenn eine Leistung erst erscheint, wenn Sie die Sortierung auf *Keine Sortierung* setzen, dann hat diese Leistung keinen Preis und dieser muss nachgepflegt werden.

Max. Sätze **Anzahl der gesuchten Ergebnisse** 

**Hinweis:** Bitte beachten Sie, dass eine größere Ergebnismenge zu Performance-Einbußen führt, d.h. die Vakanzsuche verlängert sich.

## <span id="page-12-0"></span>**3.1 Ergebnisliste mit verfügbaren Objekten**

Sobald Sie den Button *Suchen* betätigen, wird nach Vakanzen entsprechend Ihrer Eingaben gesucht. Wenn verfügbare Leistungen gefunden werden, werden diese in der Ergebnisliste angezeigt.

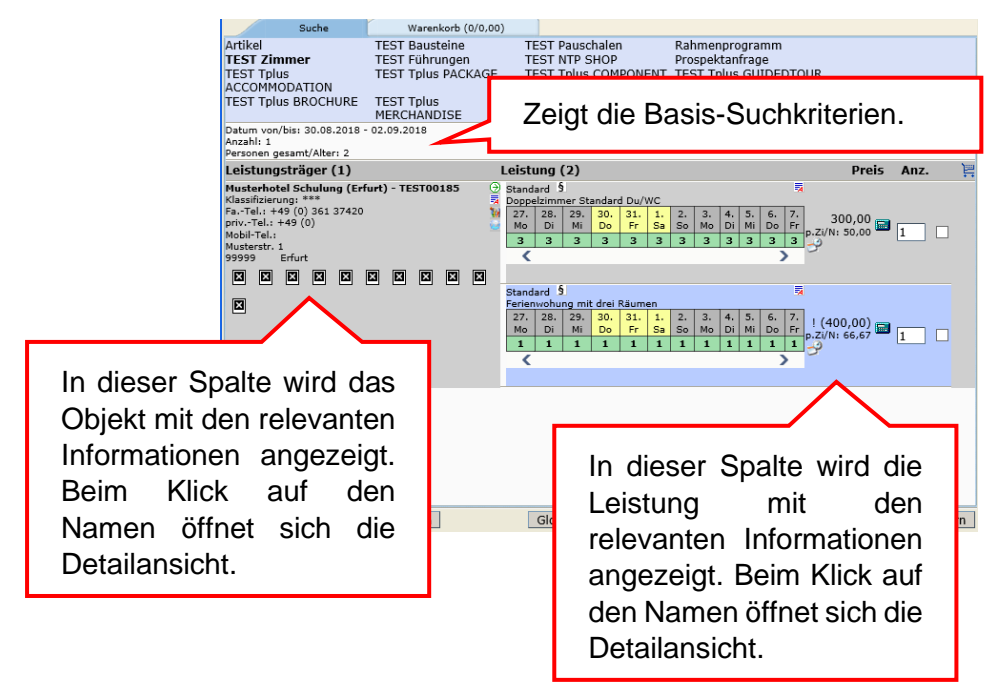

Folgende Icons stehen Ihnen hierbei zur Verfügung:

- Zeigt die Beschreibungstexte entweder des Objekts oder der Leistung an. Die Ansicht 蕁 wird in einem Pop-up-Fenster geöffnet.
- Zeigt die Bilder auf Objektebene an. Die Ansicht wird in einem Pop-up-Fenster ti est geöffnet.
- Öffnet die Ansicht des Preisrechners. Im Preisrechner kann wenn frei geschaltet **The Street** ein Handpreis gesetzt werden oder weitere Zu-/ Abschläge hinzu gebucht werden. Mit dem Icon können manuelle Preisänderungen (Handpreis) für diese Buchung vorgenommen werden, ohne dass dabei die Stammdaten verändert werden. Des Weiteren werden im Preisrechner alle Preisdetails und deren Berechnungsregeln angezeigt.

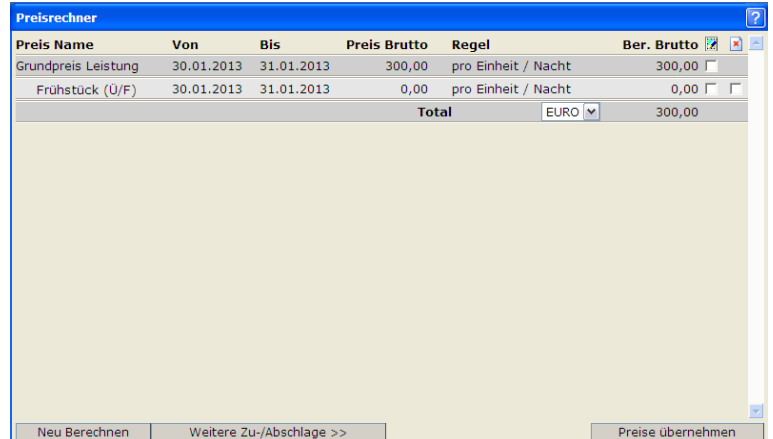

Um den Handpreis zu setzen, klicken Sie die Checkbox hinter dem Preis an und tragen Sie dann den neuen Preis ein. Klicken Sie danach den Button *Preis übernehmen*. Sie kehren in die Ergebnisliste zurück, der Handpreis ist nun bei Ihrer ausgewählten Leistung verfügbar.

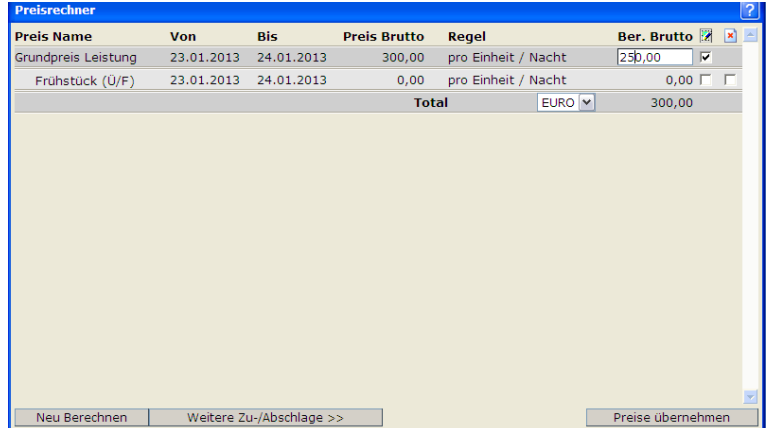

Über den Button *Weitere Zu-/Abschläge* können optionale sonstige Zu-/ Abschläge, die für den Reisezeitraum zur Verfügung stehen, hinzugefügt werden. Klicken Sie danach den Button *Preis übernehmen*. Sie kehren in die Ergebnisliste zurück, der Handpreis ist nun bei Ihrer ausgewählten Leistung verfügbar.

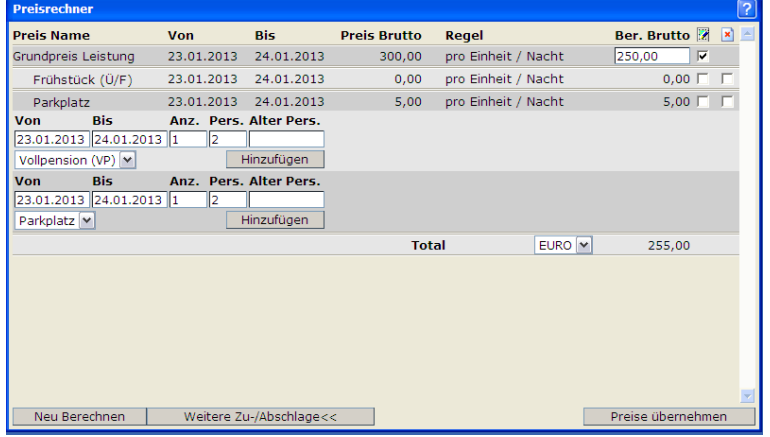

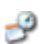

Öffnet die Ansicht des Verfügbarkeitskalenders der Leistung.

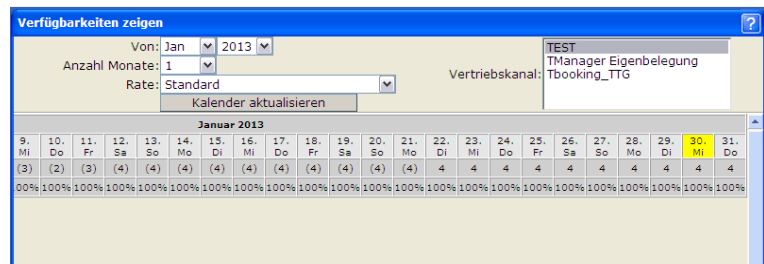

Die verfügbaren Kontingente für diese Leistung werden angezeigt. Das gewählte Aufenthaltsdatum wird in Gelb angezeigt.

Folgende Buttons stehen Ihnen auf der Ergebnisliste zur Verfügung:

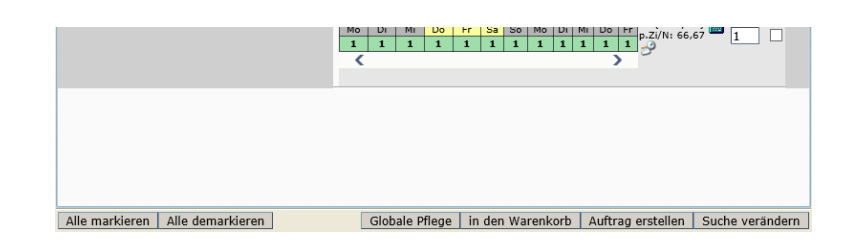

Alle markieren Markiert alle Leistungen der Ergebnisliste.

Alle demarkieren Entfernt die Markierung auf allen Leistungen, die bereits markiert wurden.

Globale Pflege Übernimmt die gewählten Leistungen in die globale Pflege, um Änderungen an Leistungen oder Objekten vorzunehmen.

in den Warenkorb Übernimmt die markierten Leistungen in den Warenkorb.

- Auftrag erstellen Verlinkt direkt in die Auftraggebererfassung ohne das die Leistung vorher in den Warenkorb gelegt wird. Diese Aktion ist empfehlenswert bei der Buchung einer einzelnen Leistung.
- Suche verändern Führt den Benutzer zurück auf die Suchmaske, um die Suchkriterien zu ändern.
- **Hinweis:** Über den Button *Suche verändern* wird der Benutzer zurück auf die Suchmaske geleitet, wobei die Suchkriterien erhalten bleiben. Bereits in dem Warenkorb befindliche Leistungen bleiben bestehen. Wechselt der Benutzer innerhalb der Vakanzprofile, so werden stets die Sucheinstellungen und Ergebnislisten beibehalten.

Wechselt der Benutzer über den Menüpunkt *Vakanz* wieder in die Vakanzsuche, so wird eine neue Suchmaske geöffnet. Bereits im Warenkorb befindliche Leistungen werden aus dem Warenkorb entfernt.

**Hinweis:** Erhalten Sie in Ihrer Ergebnisliste einen Preis mit einem Ausrufezeichen, bedeutet das, dass nicht alle in der Suche ausgewählten Kriterien erfüllt sind. Beispiel: Sie haben nach einer Leistung inkl. Frühstück gesucht und erhalten im Ergebnis auch Leistungen, die kein Frühstück enthalten. Diese werden mit Ausrufezeichen ausgespielt.

## <span id="page-14-0"></span>**3.2 Warenkorb**

Wurden eine oder mehrere Leistungen in den Warenkorb gelegt, dann wird dies unter der Lasche Warenkorb angezeigt. Im Warenkorb findet man die ausgewählten Leistungen mit dem der Leistung zugehörigen Betrag.

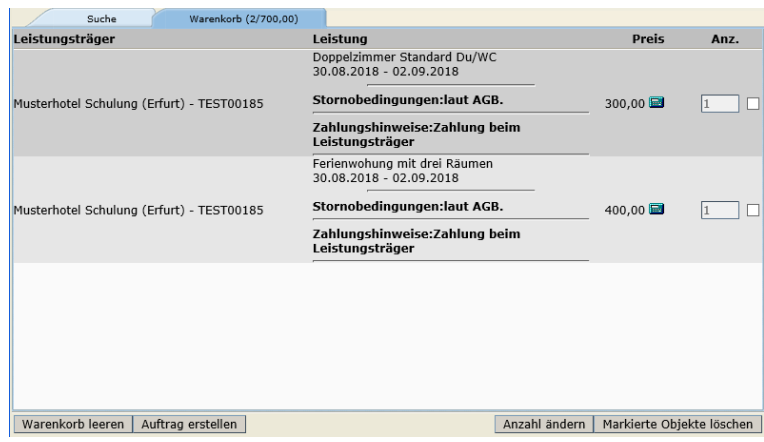

Folgende Buttons stehen Ihnen hier zur Verfügung:

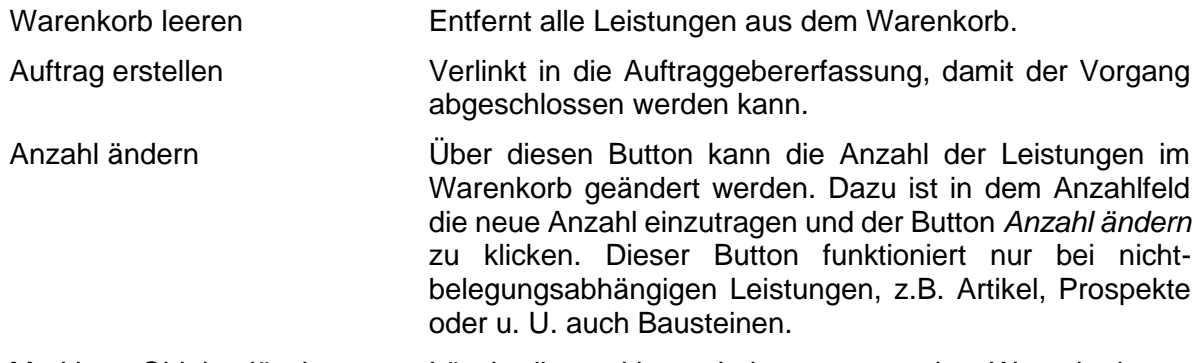

Markierte Objekte löschen Löscht die markierten Leistungen aus dem Warenkorb.

#### <span id="page-15-0"></span>**3.3 Vorgang erstellen – Buchung**

Durch Klicken des Buttons *Auftrag erstellen* werden Sie auf eine Zwischenmaske weitergeleitet, in der Sie auswählen wie Sie weiterverfahren möchten.

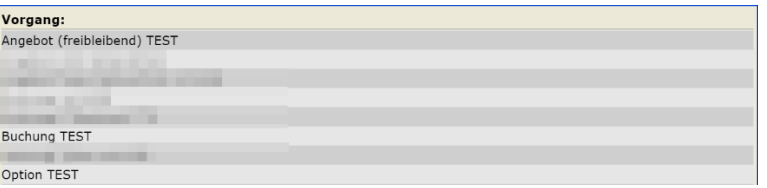

Es stehen Ihnen in der Regel folgende Prozessprofile zur Verfügung, abhängig davon, wie Sie Ihren Vorgang abschließen möchten:

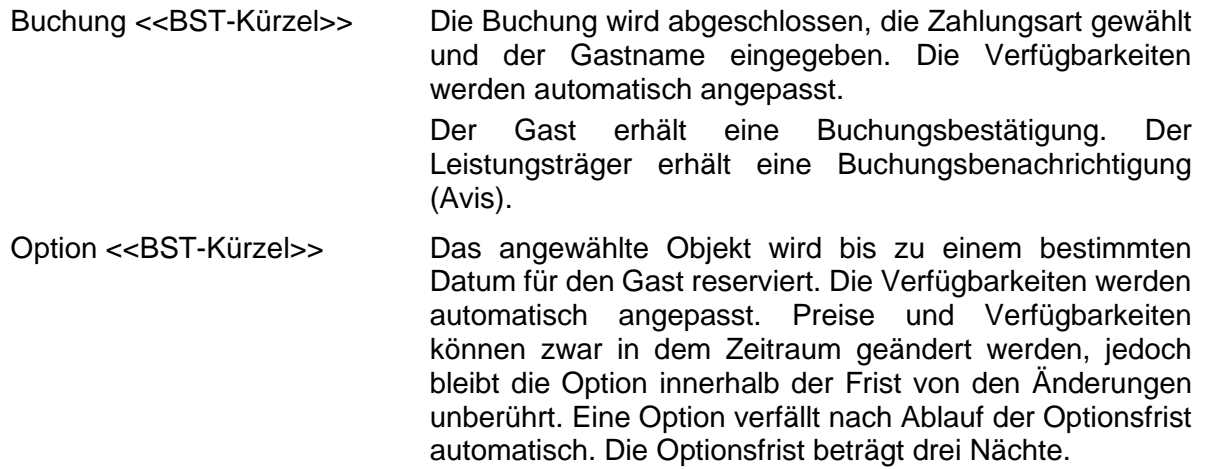

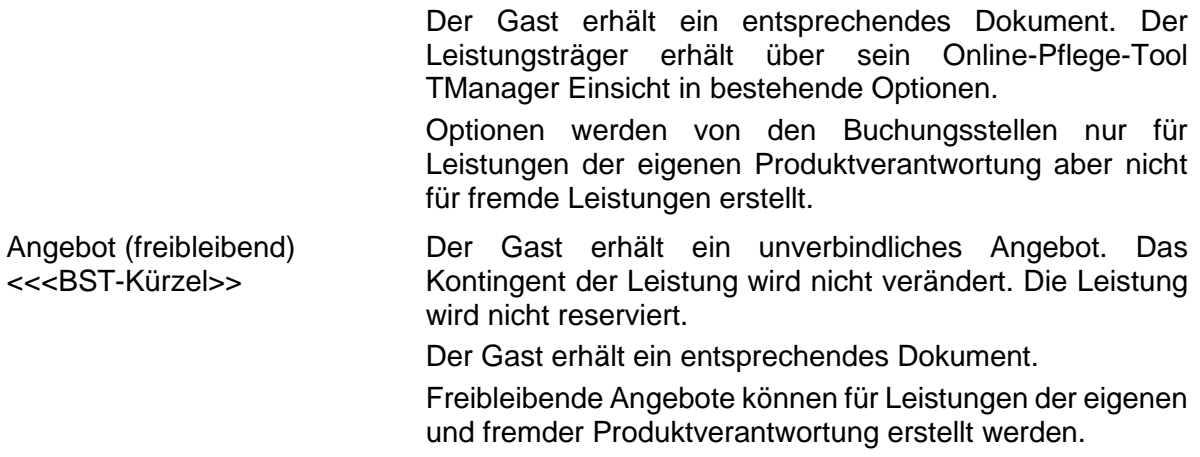

Nach Auswahl des Prozessprofils *Buchung* <<BST-Kürzel>> gelangen Sie in die Auftraggebererfassung.

#### <span id="page-16-0"></span>**3.3.1 Auftraggeber erfassen**

In der Auftraggebererfassung hinterlegen Sie alle relevanten Daten zu dem buchenden Gast und eventuell abweichenden Rechnungsempfängern.

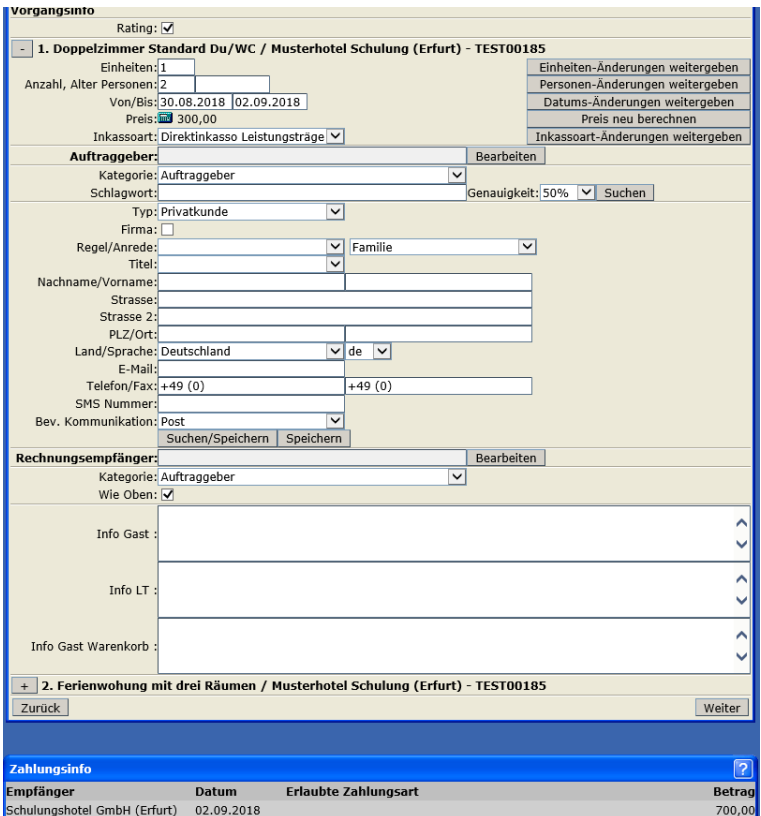

Folgende Felder stehen Ihnen zur Verfügung:

Einheiten Zeigt die Anzahl der Einheiten an, die für die Leistung gebucht werden. Button *Einheiten-Änderungen weitergeben* Falls es mehrere Leistungen gibt, die in einem Warenkorb

liegen und unter einer gemeinsamen Vorgangsnummer abgeschlossen werden sollen, so können die Änderungen an der Einheit, die für eine Leistung vorgenommen wurden,

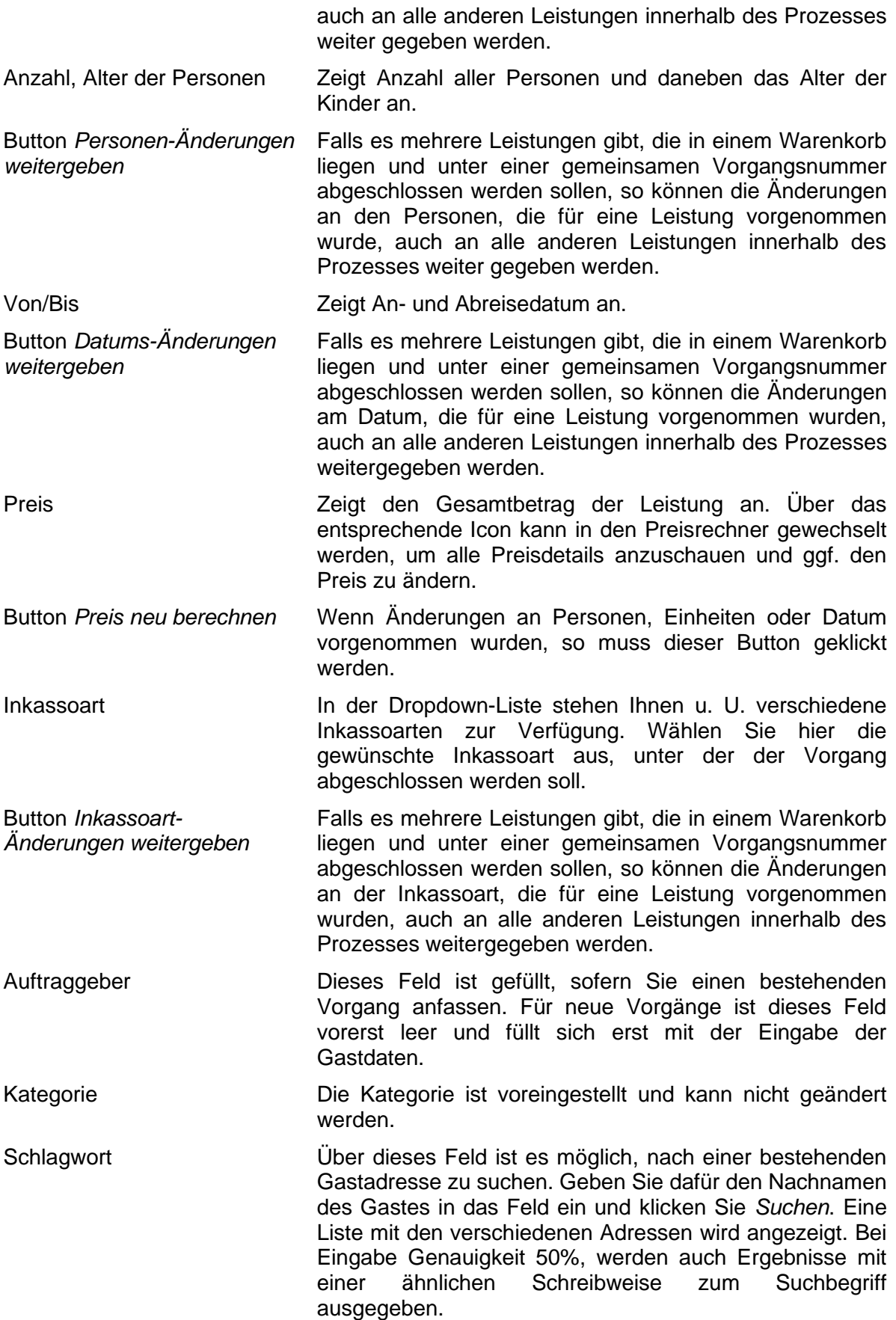

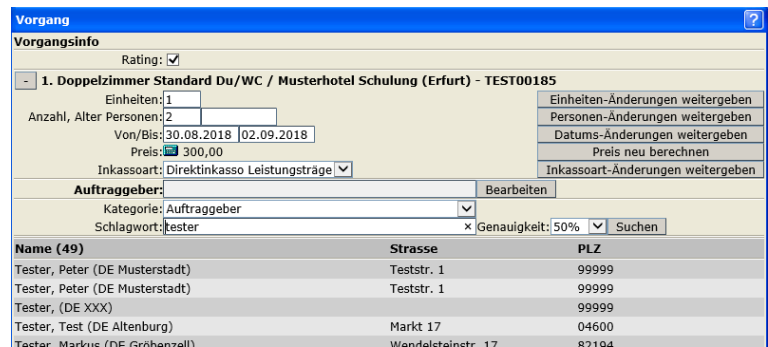

Wenn die gewünschte Adresse vorhanden ist, muss sie in der Liste nur angeklickt werden und die übrigen Adressfelder werden gefüllt.

Wenn die Adresse noch nicht existiert, muss sie neu angelegt werden.

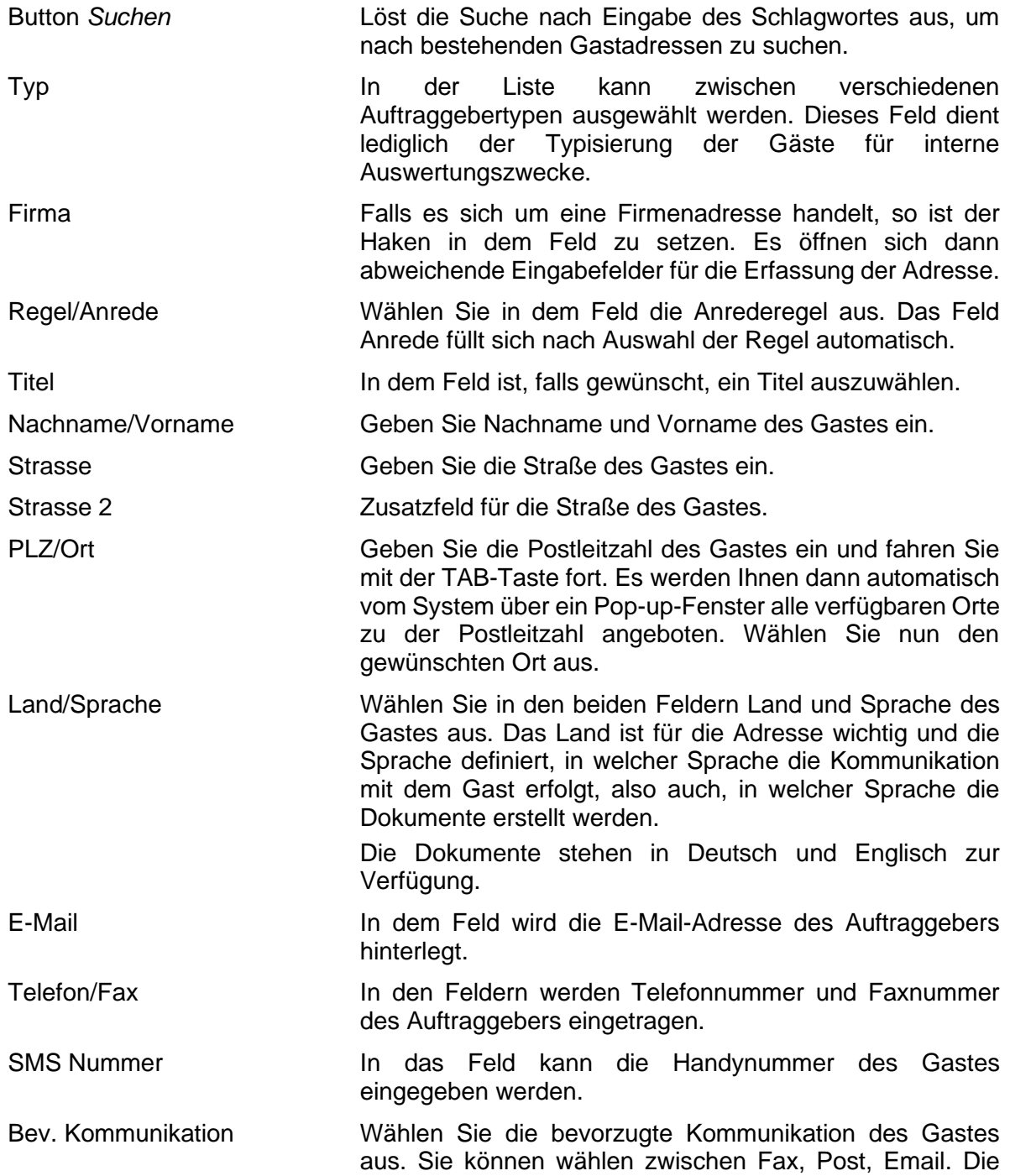

bev. Kommunikation gibt vor, auf welchem Weg der Gast seine Buchungsbestätigung und sämtliche weitere Dokumente erhält.

- **Hinweis:** Achten Sie darauf, dass die Auswahl in dem Feld *Bev. Kommunikation* mit den Eingaben in den Adressfeldern übereinstimmt. Sollte z.B. die bev. Kommunikation E-Mail sein, dann muss eine gültige E-Mail-Adresse hinterlegt sein.
- Button *Suchen/Speichern* Über diesen Button suchen Sie nach der Eingabe der Gastdaten nach Dubletten im System. Wenn keine gefunden werden, wird die eingegebene Adresse direkt gespeichert. Wenn eine gefunden wird, dann wird diese gewählt und eventuelle Änderungen werden übernommen. Wenn mehr als eine Adresse gefunden wird, erscheint eine Auswahlliste.
- Button *Speichern* Über diesen Button wird die eingegebene Gastadresse direkt gespeichert ohne einen vorherigen Dublettencheck vorzunehmen.
- CRM-Profil Hier werden die verschiedenen CRM-Merkmale zur Abfrage bereitgestellt, falls ein CRM-Profil verfügbar ist.

Rechnungsempfänger Voreingestellter Rechnungsempfänger ist der Auftraggeber. Dieser kann über den Button *Bearbeiten* verändert werden.

- Info Gast In dem Textfeld können Sie einen Hinweistext eintragen, der auch auf der Bestätigung für den Gast unter dem jeweiligen Teilvorgang angedruckt wird.
- Info Gast Warenkorb In dem Textfeld können Sie einen Hinweistext eintragen, der auf der Bestätigung für den Gast angedruckt wird. Dieser Text bezieht sich auf den gesamten Vorgang.
- Info LT In dem Textfeld können Sie Bemerkungen eintragen, die auf dem Avis des LT angedruckt werden.
- Button *Zurück* Über den Button gelangen Sie zurück zur Prozessauswahl (Buchung, Option).
- Button *Weiter* Über den Button fahren Sie fort im Vorgangsabschluss. Sie gelangen dann auf die nächste Maske zur Teilnehmererfassung.

Das Feld Zahlungsinfo dient dem Benutzer lediglich für die Überprüfung der Forderungen, an wen der Gast wann und wieviel zu zahlen hat.

Wenn ein gemischter Warenkorb vorliegt, der den Sachverhalt der verbundenen Reiseleistungen erfüllt oder ein Pauschalenwarenkorb, wird auf die Gastrechte gesondert hingewiesen.

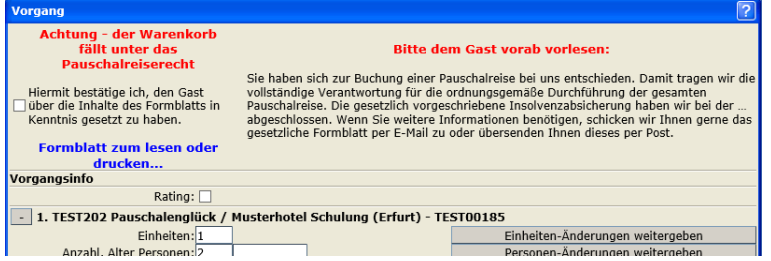

Die *Thüringen buchen*-Buchungsstelle ist verpflichtet, den Gast über seine Rechte aufzuklären und diesem auf Wunsch das Formblatt auszuhändigen.

Das Formblatt kann durch Klicken auf den Link *Formblatt zum lesen oder drucken...* als Pdf-Dokument heruntergeladen werden.

Der Vorgang kann erst fortgesetzt werden, wenn bestätigt wurde, dass die Aufklärung des Gastes erfolgt ist. Hierzu setzen Sie einen Haken im Feld *Hiermit bestätige ich, den Gast über die Inhalte des Formblatts in Kenntnis gesetzt zu haben*.

#### <span id="page-20-0"></span>**3.3.2 Inkasso wählen – Geldfluss**

Bevor Sie zum nächsten Schritt im Buchungsablauf, der Teilnehmererfassung, wechseln, muss noch der gewünschte Geldfluss (Inkassoart) ausgewählt werden. Die von der Systemadministration als Standard definierten Geldflüsse werden als Default angezeigt – i.d.R. Inkasso Leistungsträger.

Geldflüsse definieren, wer wann wieviel an wen zu zahlen hat.

Folgende Auswahlmöglichkeiten gibt es:

- Direktinkasso Leistungsträger → Der Gast bezahlt bei Anreise den Gesamtbetrag direkt beim Leistungsträger.
- Direktinkasso POS → Das Inkasso wird durch den Point of Sale vorgenommen. Der Gesamtbetrag ist in einem Betrag bei der *Thüringen buchen*-Buchungsstelle fällig.
- **Wichtig:** Es können separate Inkassoarten für die Zimmer und eventuelle Zusatzleistungen innerhalb eines Vorgangs gewählt werden (Beispiel: das Hotel wird beim Leistungsträger bezahlt, die Zusatzleistungen beim POS).

#### <span id="page-20-1"></span>**3.3.3 Teilnehmer erfassen**

Nach der Auftraggebererfassung haben Sie nun die Möglichkeit, Teilnehmer für den Vorgang zu erfassen. Die Eingabe von Teilnehmer ist nicht zwingend, es kann daher über den Button *Weiter* die Erfassungsmaske übersprungen werden.

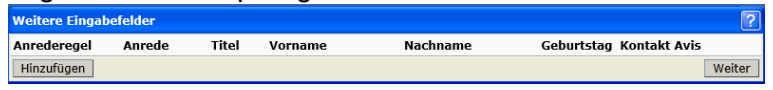

Ist die Eingabe von Teilnehmern gewünscht, so klicken Sie bitte auf den Button *Hinzufügen*. Es öffnet sich nun die einfache Eingabemaske für Anrede, Titel, Vorname, Nachname und Geburtstag des Teilnehmers. Zudem besteht die Möglichkeit dem Teilnehmer über die entsprechende Checkbox die Rolle *Kontakt* oder *Avis* zu hinterlegen. Ist dem Teilnehmer die Rolle *Kontakt* gegeben, so wird er bei Auftraggeber als Kontaktperson gespeichert. Ist dem Teilnehmer die Rolle *Avis* gegeben, so bekommt er neben dem Auftraggeber auch die Buchungsbestätigung.

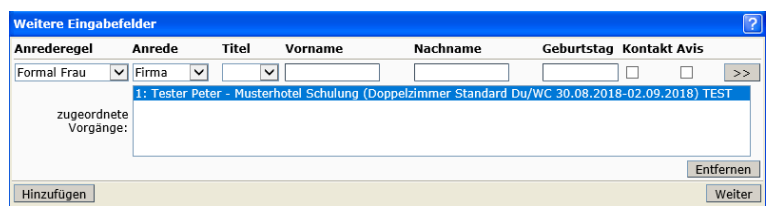

Für eine erweiterte Eingabemaske beim Teilnehmer klicken Sie bitte auf den Button *>>*. Es öffnet sich dann eine komplette Adresseingabemaske, um detaillierte Angaben zum Teilnehmer vorzunehmen und diese im System zu speichern.

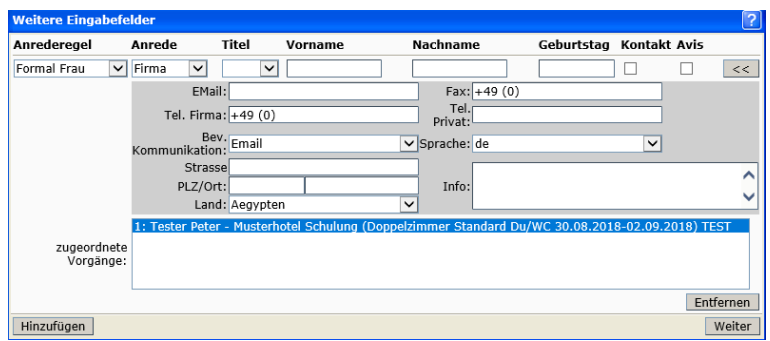

#### <span id="page-21-0"></span>**3.3.4 Buchungsabschluss**

Es gibt zwei Möglichkeiten, eine Buchung abzuschließen:

- Abschließen mit Verrechnung
- Abschließen ohne Verrechnung

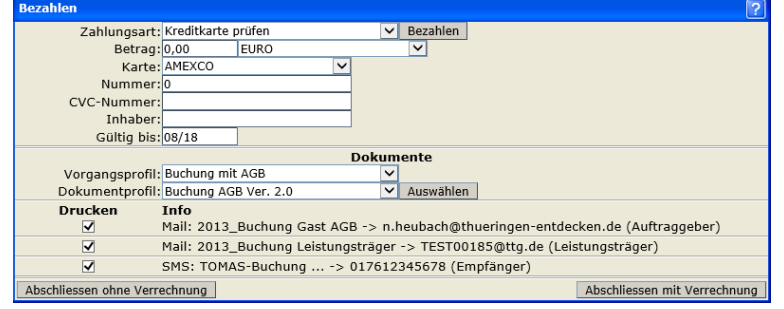

- Buchungsabschluss mit Inkasso beim Leistungsträger Für den Buchungsabschluss mit Inkasso beim Leistungsträger verwenden Sie den Button *Abschliessen ohne Verrechnung*. Der Gast wird aufgefordert direkt beim Leistungsträger zu zahlen.
- Buchungsabschluss mit Inkasso beim Point of Sale (POS) Buchungen mit der Inkassoart POS werden immer über den Button *Abschliessen mit Verrechnung* abgeschlossen. Es sind bei der Inkassoart i.d.R. Beträge bei Buchungsabschluss fällig, so dass vom POS auch eine Rechnung an den Kunden erstellt werden muss.

Die Dokumente an die unterschiedlichen Empfänger (Leistungsträger, Gast) werden mit der hinterlegten bevorzugten Kommunikation versendet, nachdem der Abschließen-Button geklickt wurde. Bitte stellen Sie sicher, dass die Checkboxen angewählt sind. Sind die Haken nicht gesetzt, wird kein Dokument erzeugt.

Nach Abschluss wurde der Vorgang unter der entsprechenden Vorgangsnummer erstellt und im System gespeichert. Sie gelangen anschließend direkt in die Vorgangsansicht.

Weiterhin werden die Eingabefelder zur Erfassung der Kundenkreditkartendaten eingeblendet. Diese Felder können Sie aktuell ignorieren.

#### <span id="page-21-1"></span>**3.4 Vorgang erstellen – Option**

Die Erstellung einer Option (verbindliches Angebot mit Optionsfrist) erfolgt bis zur Auswahl der Vorgangsart identisch zu einer Buchung. Eine Buchungsstelle darf eine Option nur für Leistungen der eigenen Produktverantwortung erstellen.

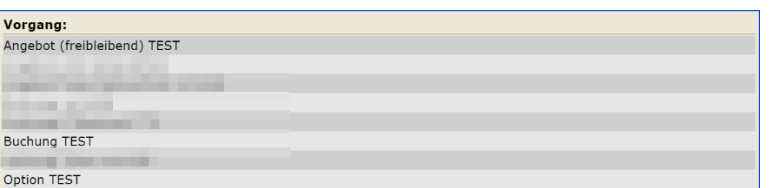

Um eine Option abzuschließen, klicken Sie bitte auf das Prozessprofil *Option* <<BST-Kürzel>>. Sie gelangen in die Auftraggebererfassung.

Die Auftraggebererfassung erfolgt genauso, wie bei einem Buchungsabschluss. Der einzige Unterschied bei einer Option ist das Optionsdatum. Dieses wird automatisch vorberechnet, kann jedoch bei Optionsabschluss manuell geändert werden. Standardmäßig verfällt die Optionsfrist in der dritten Nacht.

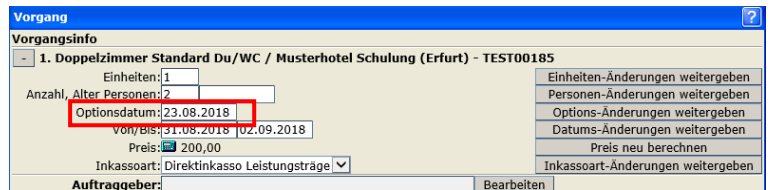

Über den Button *Weiter* gelangen Sie zunächst in die Teilnehmererfassung. Nach der Teilnehmererfassung klicken Sie wiederum auf *Weiter* und gelangen zum Abschluss der Option. Dieser erfolgt über den Button *Abschliessen ohne Verrechnung*.

Das Optionsdokument wird mit der hinterlegten bevorzugten Kommunikation versendet, nachdem der Abschließen-Button geklickt wurde. Bitte stellen Sie sicher, dass die Checkboxen angewählt sind. Sind die Haken nicht gesetzt, wird kein Dokument erzeugt. Bei der Option wird lediglich ein Dokument für den Gast erzeugt.

Der Vorgang wurde unter der entsprechenden Vorgangsnummer erstellt und im System gespeichert. Sie gelangen anschließend direkt in die Vorgangsansicht.

#### <span id="page-22-0"></span>**3.5 Vorgang erstellen – Angebot (freibleibend)**

Die Erstellung eines freibleibendes Angebots (unverbindliches Angebot) erfolgt bis zur Auswahl der Vorgangsart identisch zu einer Buchung.

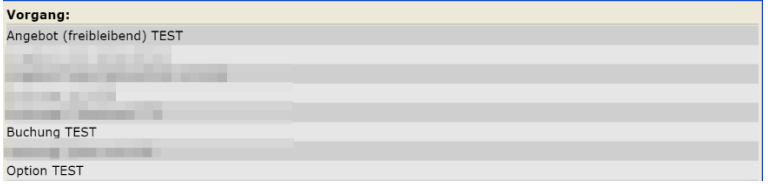

Um ein freibleibendes Angebot abzuschließen, klicken Sie bitte auf das Prozessprofil *Angebot (freibleibend)* <<BST-Kürzel>>. Sie gelangen in die Auftraggebererfassung.

Die Auftraggebererfassung erfolgt genauso, wie bei einem Buchungsabschluss.

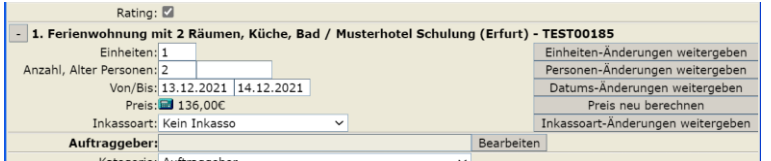

Über den Button *Weiter* gelangen Sie zunächst in die Teilnehmererfassung. Nach der Teilnehmererfassung klicken Sie wiederum auf *Weiter* und gelangen zum Abschluss des freibleibenden Angebots. Dieser erfolgt über den Button *Abschliessen*.

Das Angebotsdokument wird mit der hinterlegten bevorzugten Kommunikation versendet, nachdem der Abschließen-Button geklickt wurde. Bitte stellen Sie sicher, dass die Checkboxen angewählt sind. Sind die Haken nicht gesetzt, wird kein Dokument erzeugt. Bei dem freibleibenden Angebot wird lediglich ein Dokument für den Gast erzeugt.

Der Vorgang wurde unter der entsprechenden Vorgangsnummer erstellt und im System gespeichert. Sie gelangen anschließend direkt in die Vorgangsansicht.

## <span id="page-24-0"></span>**4. Vorgang**

Alle Vorgänge werden durch den Abschließen-Button gespeichert und die Dokumente wurden automatisch gemäß der bevorzugten Kommunikation versendet. Sie gelangen nach Buchungsabschluss automatisch in die Vorgangsübersicht. Alternativ können Sie über den Menüpunkt *Vorgänge* nach Vorgängen im System suchen.

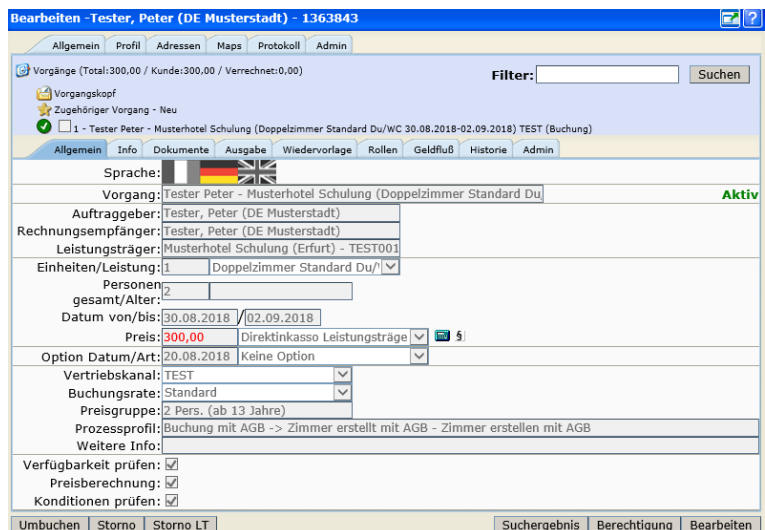

Im Folgenden wird auf alle Bestandteile eines Vorgangs eingegangen. Die Vorgangsansicht ist ebenso benutzerabhängig wie alle anderen Komponenten im TOMAS® -System. Daher können die Abbildungen mit der Oberfläche, die Sie unter Ihrer Anmeldung sehen, abweichen.

#### <span id="page-24-1"></span>**4.1 Vorgangskopf**

Auf dem Vorgangskopf sehen Sie alle rechnungsrelevanten Details zu der Buchung. Außerdem nehmen Sie auf dem Vorgangskopf stets die Umbuchungen, Umwandlungen oder Storni für mehrere Teilbuchungen vor. Die verschiedenen Laschen des Vorgangskopfes werden im Folgenden beschrieben.

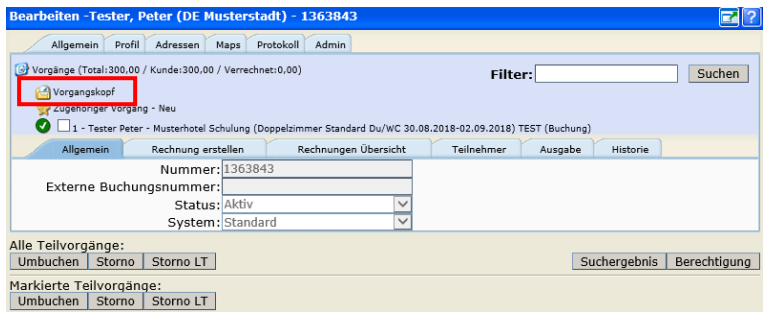

## <span id="page-24-2"></span>**4.1.1 Vorgangskopf – Lasche Allgemein**

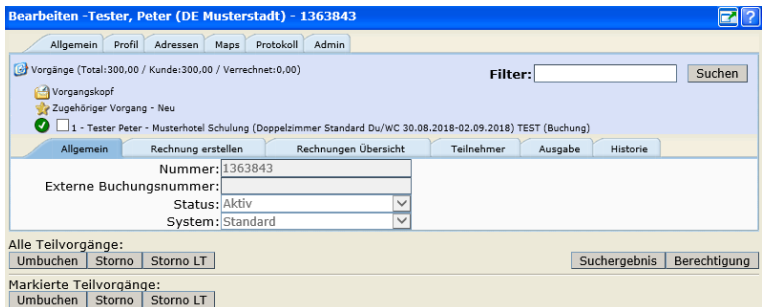

Folgende Felder stehen Ihnen zur Verfügung:

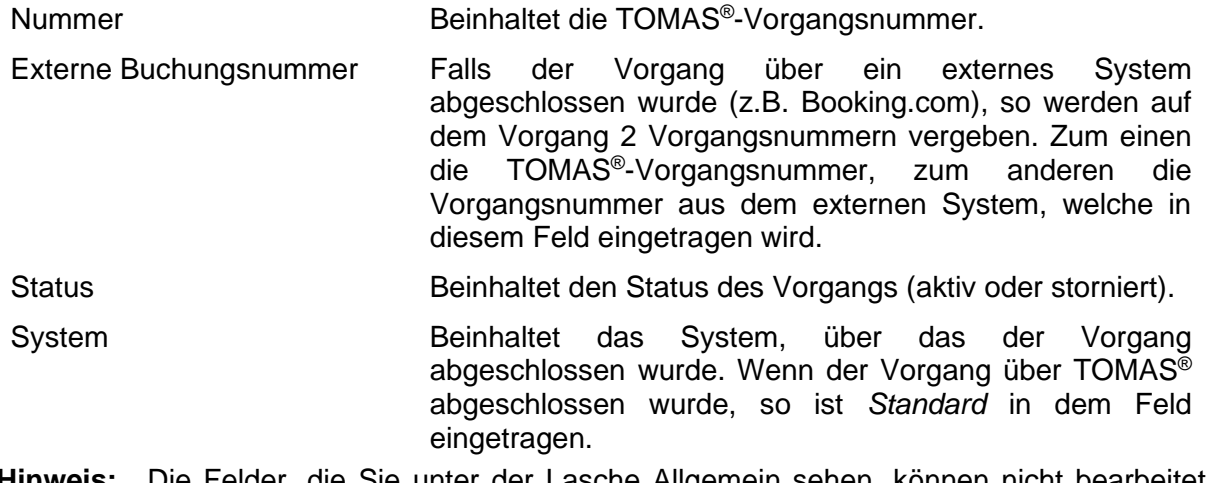

**Hinweis:** Die Felder, die Sie unter der Lasche Allgemein sehen, können nicht bearbeitet werden. Sie sind fix vom System vorgegeben.

#### <span id="page-25-0"></span>**4.1.2 Vorgangskopf – Lasche Rechnung erstellen**

Unter der Lasche *Rechnung erstellen* können Sie, falls der Vorgang über Inkasso POS abgeschlossen wurde, Zahlungen eintragen, die Sie in der *Thüringen buchen*-Buchungsstelle erhalten haben. Nur bei Vorgängen mit Inkasso POS können Sie Rechnungen erstellen und Zahlungen eintragen.

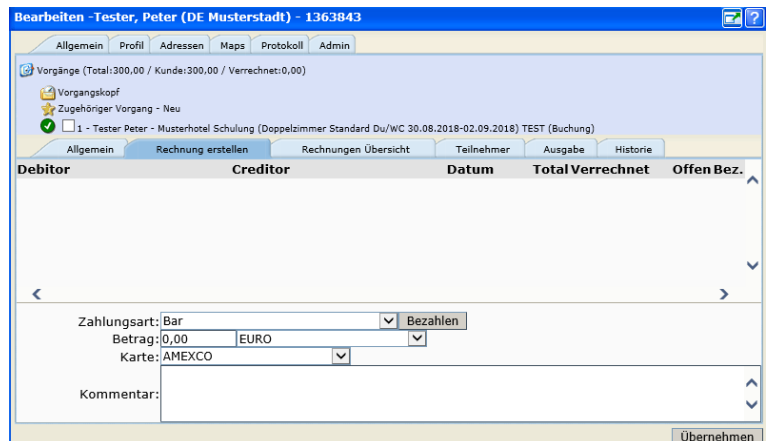

Folgende Felder stehen Ihnen zur Verfügung:

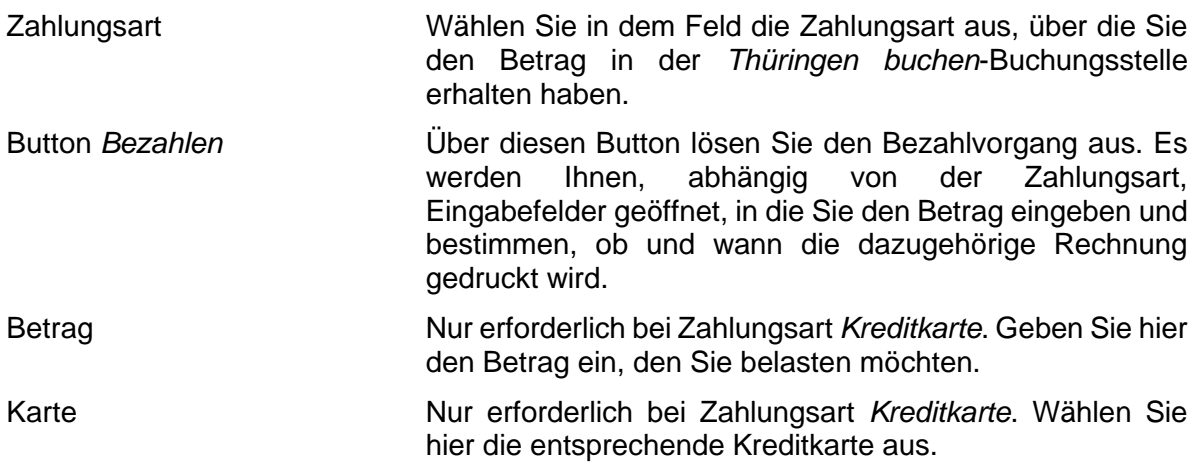

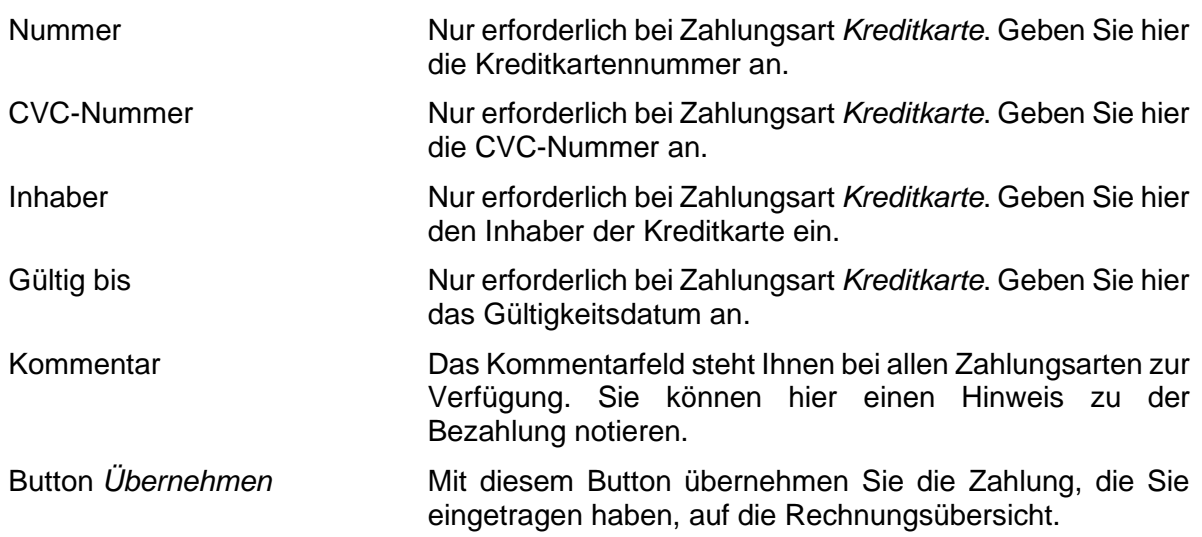

#### <span id="page-26-0"></span>**4.1.3 Vorgangskopf – Lasche Rechnungen Übersicht**

Unter der Lasche *Rechnungen Übersicht* sehen Sie, welche Rechnungen zu dem Vorgang bereits existieren. Auch hier können Sie Zahlungen eintragen. Nur bei Vorgängen mit Inkasso POS können Sie unter der Lasche Rechnungen sehen und Zahlungen eintragen.

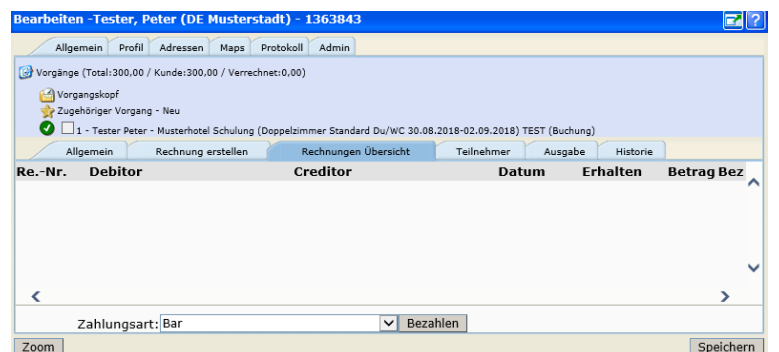

## <span id="page-26-1"></span>**4.1.4 Vorgangskopf – Lasche Teilnehmer**

Unter dieser Lasche *Teilnehmer* sehen Sie die Teilnehmer, die zu dem Vorgang erfasst wurden. Sie können die Teilnehmer in dieser Übersicht bearbeiten, löschen oder neue hinzufügen.

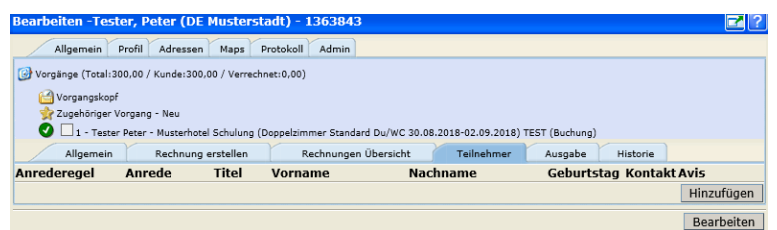

## <span id="page-26-2"></span>**4.1.5 Vorgangskopf – Lasche Ausgabe**

Unter dieser Lasche *Ausgabe* können Sie sämtliche Dokumente zu einem Vorgang erneut versenden oder ansehen.

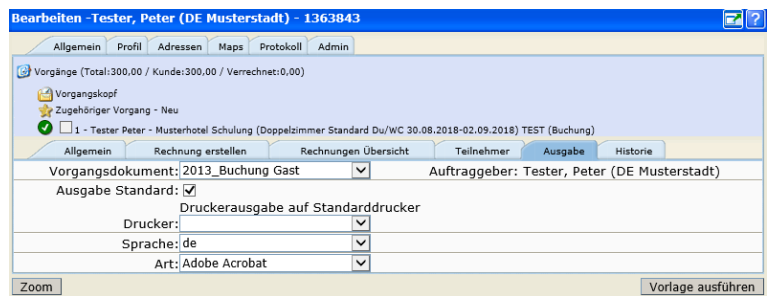

## <span id="page-27-0"></span>**4.1.6 Vorgangskopf – Lasche Historie**

Unter dieser Lasche *Historie* können Sie die Erstellung und alle Änderungen an dem Vorgang nachvollziehen. Sämtliche Änderungen an einem Vorgang werden vom System dokumentiert.

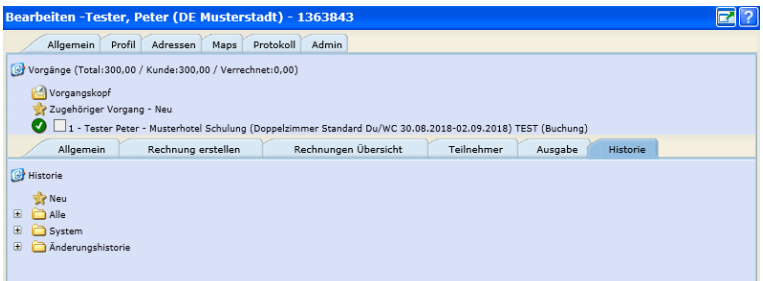

#### <span id="page-27-1"></span>**4.2 Zugehöriger Vorgang – neu**

Bei bestehenden Vorgängen können beliebig viele zusätzliche Leistungen dazu gebucht werden. Das ist vor allem dann sinnvoll, wenn die Vorgänge unter der gleichen Vorgangsnummer zusammengefasst werden sollen. Dazu klicken Sie bitte innerhalb des Vorgangs auf *zugehöriger Vorgang neu*.

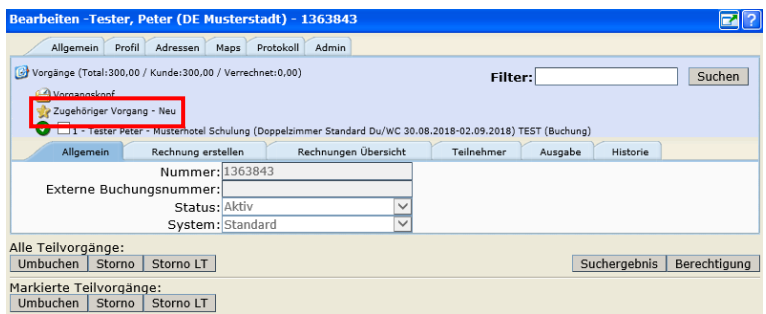

Die bereits bekannte Suchmaske mit den verschiedenen Vakanzprofilen erscheint.

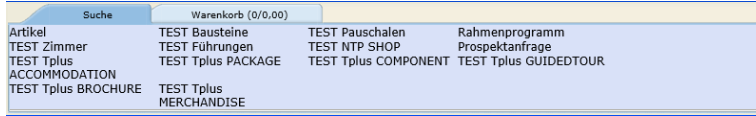

Nun suchen Sie erneut über das gewünschte Vakanzprofil nach den verfügbaren Leistungen und buchen diese hinzu. Dies erfolgt, wie unter Kapitel 3 beschrieben.

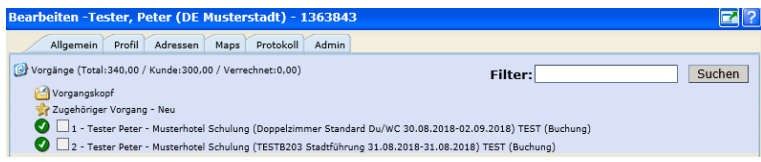

## <span id="page-28-0"></span>**4.3 Detailansicht Vorgang**

Nachdem auf Vorgangskopf und das Hinzubuchen von Leistungen eingegangen wurde, wird im Folgenden die Detailansicht des Teilvorgangs beschrieben. Auch hier stehen dem Benutzer verschiedene Laschen zur Verfügung.

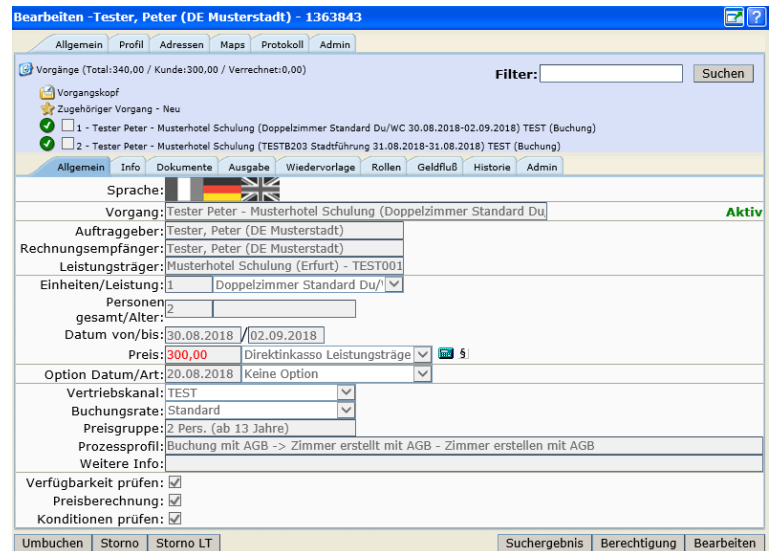

Standardmäßig sehen Sie die Detailansicht des ersten Teilvorgangs. Sie können sich weitere Teilvorgänge aufrufen, indem Sie den jeweiligen Teilvorgang entweder anklicken oder die Checkbox markieren.

## <span id="page-28-1"></span>**4.3.1 Detailansicht Vorgang – Lasche Allgemein**

Unter dieser Lasche *Allgemein* finden Sie alle allgemeinen Informationen zu dem Vorgang.

Folgende Felder stehen Ihnen zur Einsicht zur Verfügung:

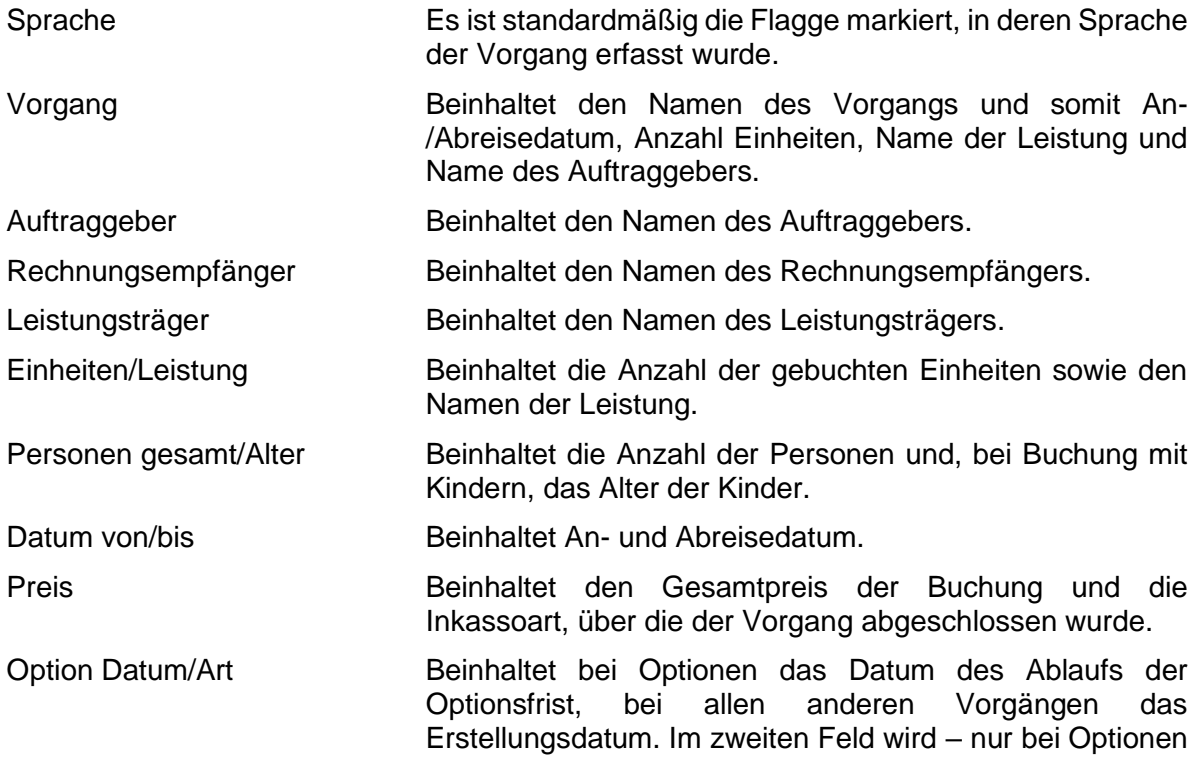

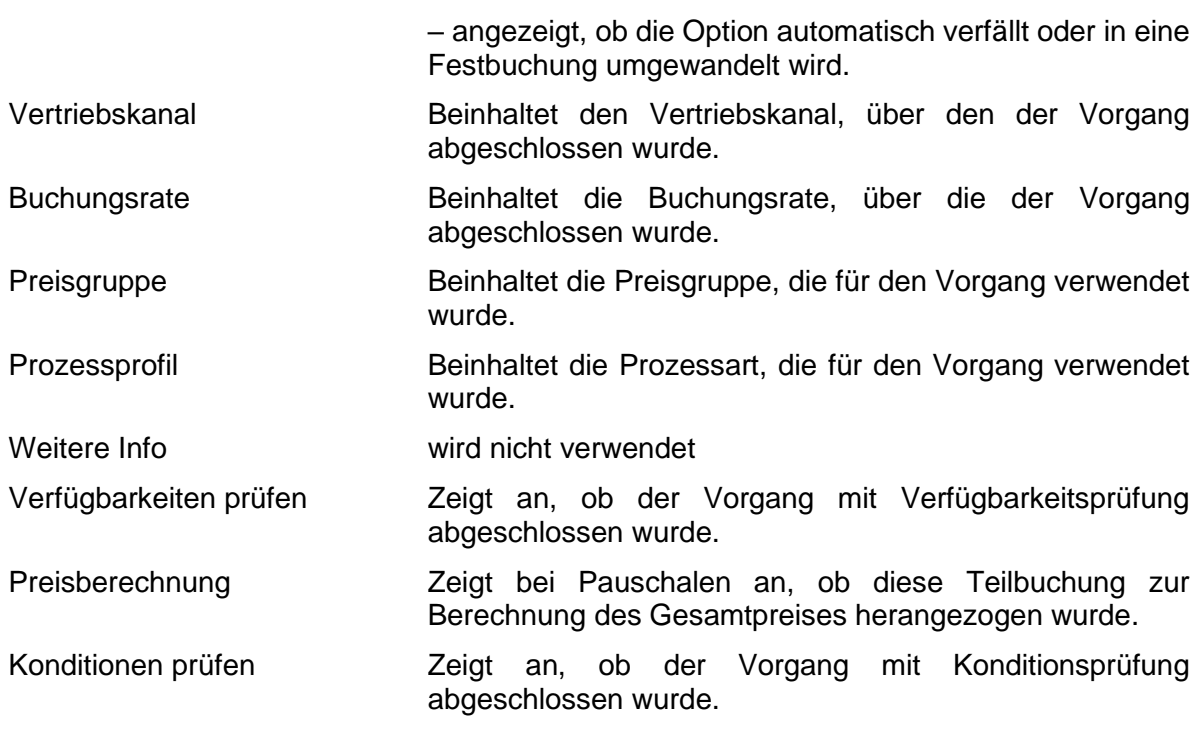

Folgende Buttons stehen Ihnen auf der Lasche *Allgemein* zur Verfügung:

Umbuchen Über diesen Button kann der ausgewählte Teilvorgang umgebucht werden.

**Hinweis:** Wenn Sie diesen Button auf der Lasche *Allgemein* betätigen, so buchen Sie nur den gerade angewählten Teilvorgang um.

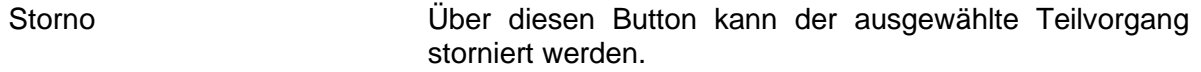

- **Hinweis:** Wenn Sie diesen Button auf der Lasche *Allgemein* betätigen, so stornieren Sie nur den gerade angewählten Teilvorgang.
- Storno LT Dieser Button findet keine Verwendung.
- Suchergebnis Über diesen Button kehren Sie in die Ergebnisliste der Vorgangssuche zurück.
- Berechtigung Über diesen Button können Sie Lese- und Schreibrechte auf dem Teilvorgang einsehen.
- Bearbeiten Über diesen Button können Sie den Vorgang bearbeiten. Das betrifft jedoch nur kleine Änderung und findet i.d.R. keine Anwendung. Für alle Änderungen muss der Vorgang umgebucht werden.

#### <span id="page-29-0"></span>**4.3.2 Detailansicht Vorgang – Lasche Info**

Unter der Lasche *Info* sehen Sie die Hinweistexte, die beim Buchungsabschluss in der Auftraggebererfassung hinterlegt wurden. Diese Vorgangstexte können mit *Bearbeiten* verändert werden. Hierzu ist keine Umbuchung nötig.

Weiterhin gibt es das Feld *Hinweis zum Vorgang* für interne Infos am Vorgang. Dieses Feld steht nicht im Buchungsworkflow zur Verfügung und wird auch nirgends ausgegeben.

## <span id="page-30-0"></span>**4.3.3 Detailansicht Vorgang – Lasche Dokumente**

Aktuell nicht in Verwendung.

## <span id="page-30-1"></span>**4.3.4 Detailansicht Vorgang – Lasche Ausgabe**

Unter der Lasche *Ausgabe* können die Buchungsdokumente erneut erstellt, angesehen und zugestellt werden oder an eine alternative Adresse verschickt werden. Wird ein zusätzlicher oder erneuter Ausdruck gewünscht, muss wie folgt vorgegangen werden.

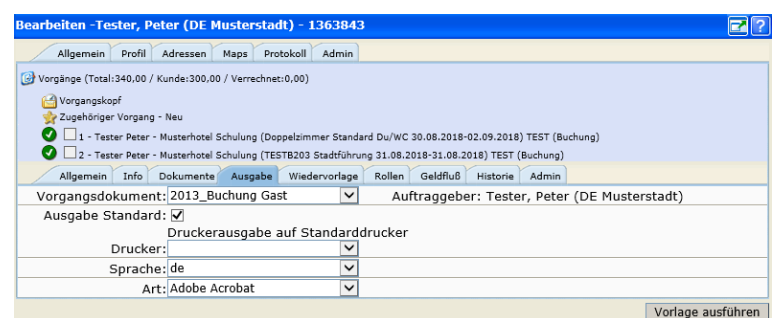

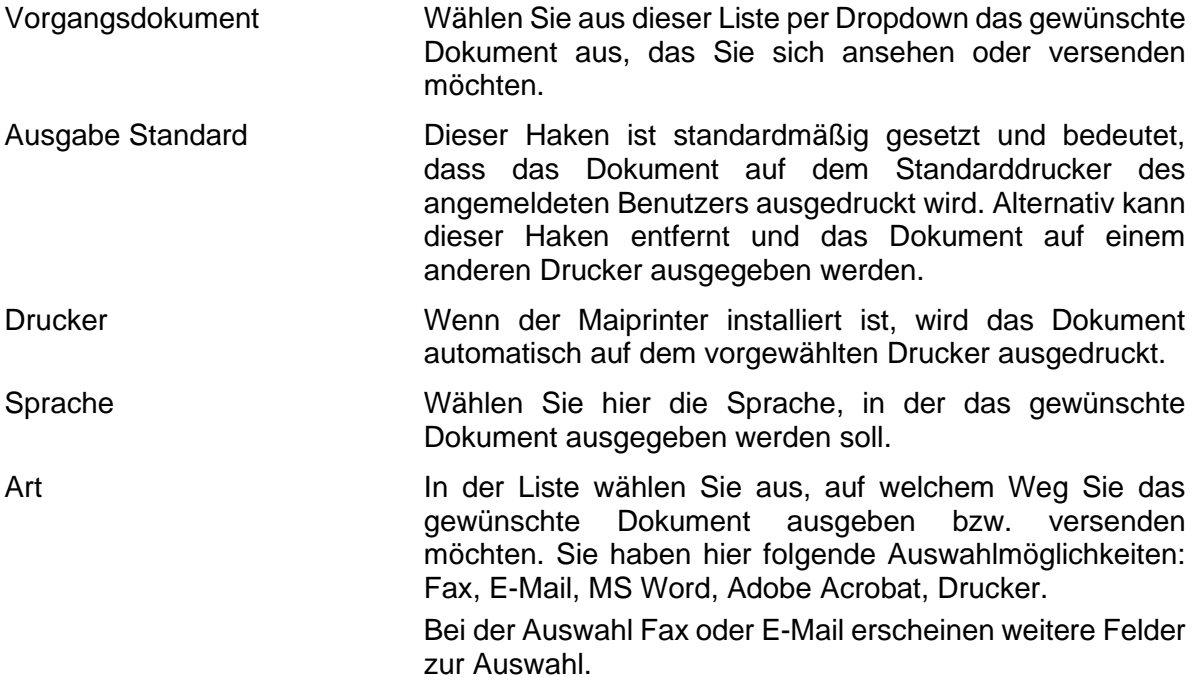

- Fax: Geben Sie im Feld *Andere Fax Nummer* die Faxnummer ein, an die das Dokument versendet werden soll.
- E-Mail: Wählen Sie über das Feld *e-Mail Empfänger* den Gast aus oder stellen Sie den Wert (Anderer Empfänger) ein. Geben Sie im Feld *Andere e-Mail Adresse* die entsprechende E-Mail-Adresse ein, an die das Dokument versendet werden soll. Füllen Sie das Feld *Betreff*. Ihre Mitteilung an den Empfänger erfassen Sie im Feld *Text*.

Vorlage ausführen Die eingestellte Aktion wird ausgeführt.

## <span id="page-30-2"></span>**4.3.5 Detailansicht Vorgang – Lasche Wiedervorlage**

Unter der Lasche *Wiedervorlage* können Sie verfolgen, welche Dokumente, wann und an wen verschickt worden sind. Des Weiteren sehen Sie in der Übersicht, ob die Dokumentzustellung fehlerhaft war und warum. In dem Fall muss der Versand der Dokumente erneut ausgelöst werden.

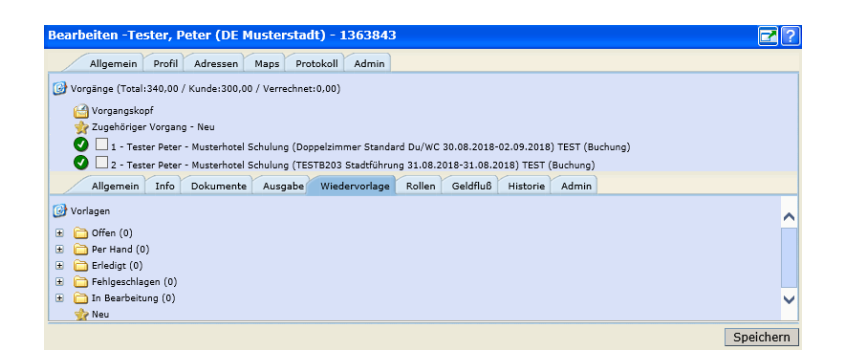

## <span id="page-31-0"></span>**4.3.6 Detailansicht Vorgang – Lasche Rollen**

Unter der Lasche *Rollen* sehen Sie alle Rollen, die an dem Vorgang beteiligt sind. Über den Button *Anzeigen* öffnet sich jeweils ein extra Fenster mit der entsprechenden Rolle, um die Details anzuschauen.

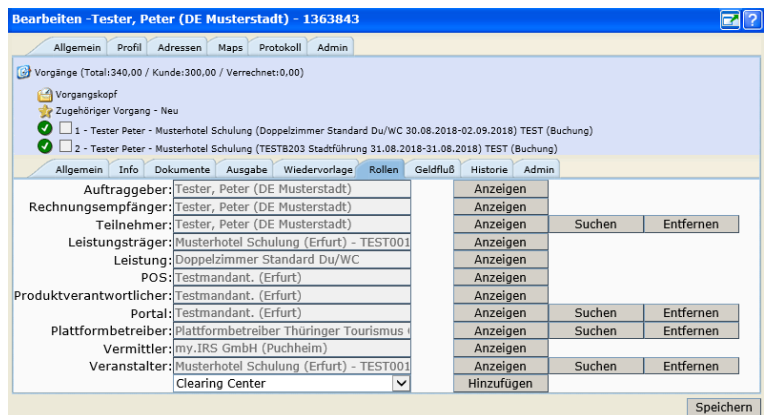

## <span id="page-31-1"></span>**4.3.7 Detailansicht Vorgang – Lasche Geldfluss**

Die Lasche *Geldfluss* ist eine der wichtigsten Laschen bei einem Vorgang. Hier sehen Sie, wann welcher Betrag von wem an wen zu zahlen ist. Die Lasche Geldflüsse beinhaltet alle Preiskomponenten sowie die Provisionen samt Splitting. Sie haben hier Überblick über die Fibukonten und die Zahlungstermine.

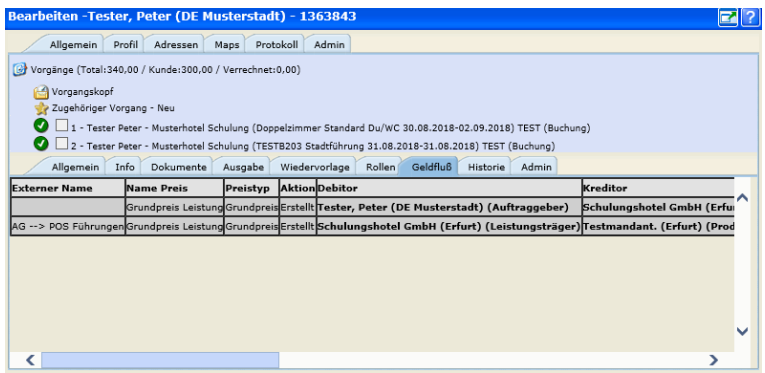

**Wichtig:** Behalten Sie diese Lasche im Auge. Sollte einmal bei einem Vorgang kein Geldfluss erzeugt worden und die Lasche leer sein, dann ist etwas an dem Vorgang fehlerhaft. Das bedeutet, dass Sie keine Abrechnungen machen können, weder mit dem Gast noch mit dem Leistungspartner.

Wenden Sie sich in einem solchen Fall direkt an die TTG.

#### <span id="page-32-0"></span>**4.3.8 Detailansicht Vorgang – Lasche Historie**

Unter der Lasche *Historie* können Sie alle Änderungen an dem Vorgang nachvollziehen. Sämtliche Änderungen an einem Vorgang werden vom System dokumentiert und können hierüber einfach aufgerufen werden.

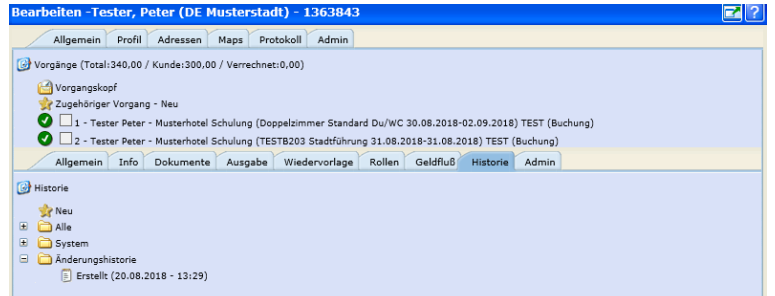

#### <span id="page-32-1"></span>**4.3.9 Detailansicht Vorgang – Lasche Admin**

Unter der Lasche *Admin* kann die ID des Teilvorgangs, das Erstellungsdatum, das Datum der letzten Änderung und der verantwortliche Mandant eingesehen werden.

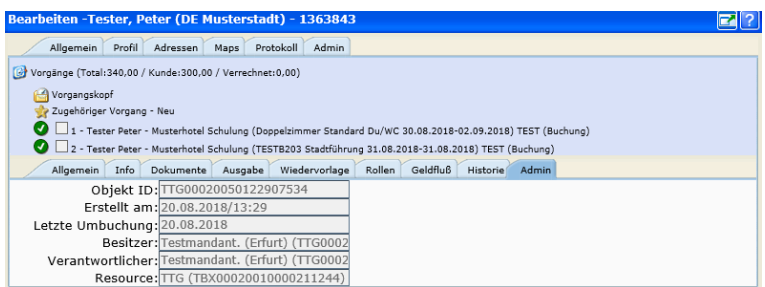

## <span id="page-32-2"></span>**4.4 Suchen eines Vorgangs**

Die Vorgangssuche in TOMAS® erfolgt über den Menüpunkt *Vorgänge*. Über die Vorgangssuche können Vorgänge eingesehen, bearbeitet und statistisch ausgewertet werden.

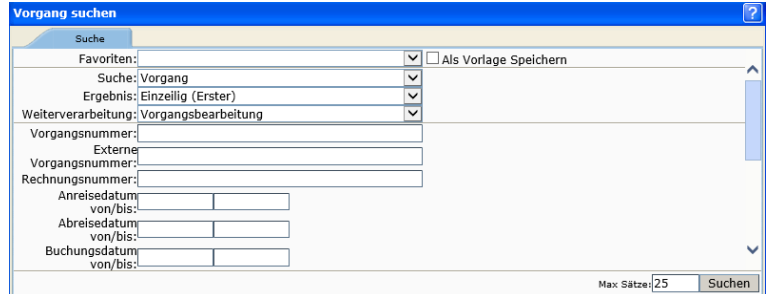

Sie können nach folgenden Kriterien (Feld Suche) die gewünschten Vorgänge suchen:

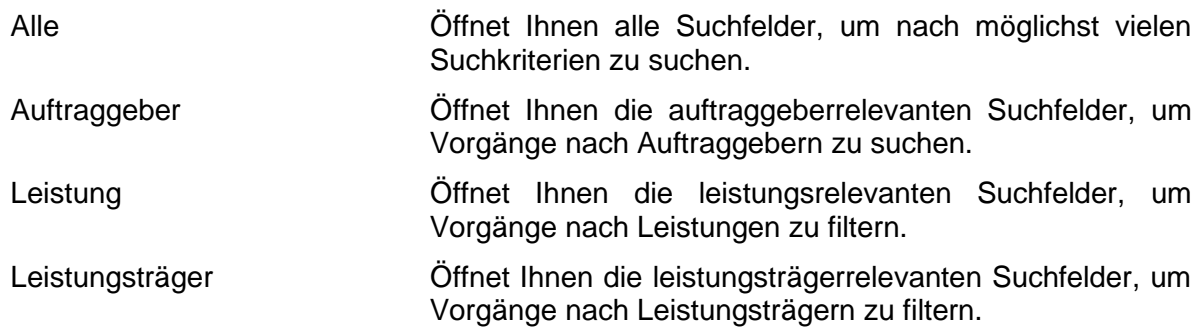

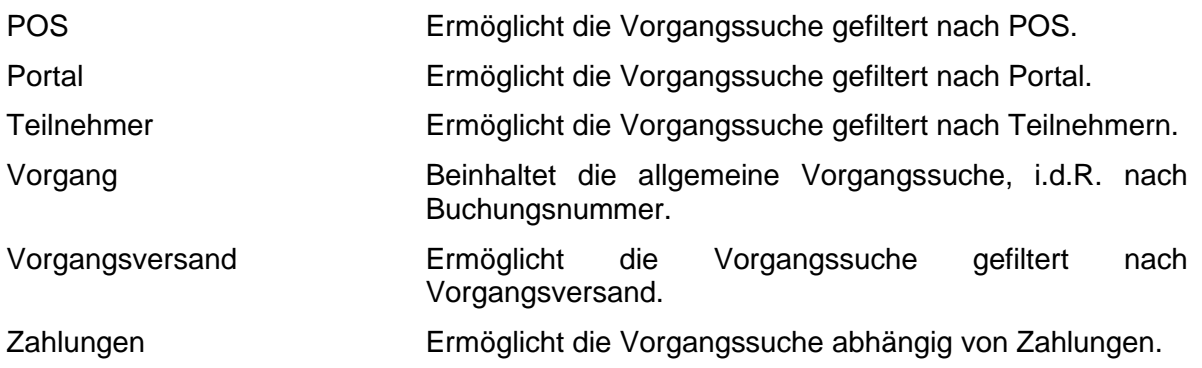

Wählen Sie die gewünschte Rubrik aus, entscheiden Sie, für welche Weiterverarbeitung Sie die die Vorgangssuche nutzen möchten und füllen Sie die Suchfelder aus.

- Statistik Darüber können sämtliche Vorgangsinformationen statistisch ausgewertet werden. Es wird eine Excel-Datei generiert, welches sich beliebig weiter verarbeiten lässt.
- Vorgangsbearbeitung Ermöglicht die Vorgangsansicht.

Nach der Auswahl der Suchkriterien kann die Suche über den entsprechenden Button ausgelöst werden. Es werden dann sämtliche Vorgänge in einer Liste angezeigt. Je höher der Wert im Feld *Max. Sätze* gewählt wurde, umso länger kann die Suche dauern.

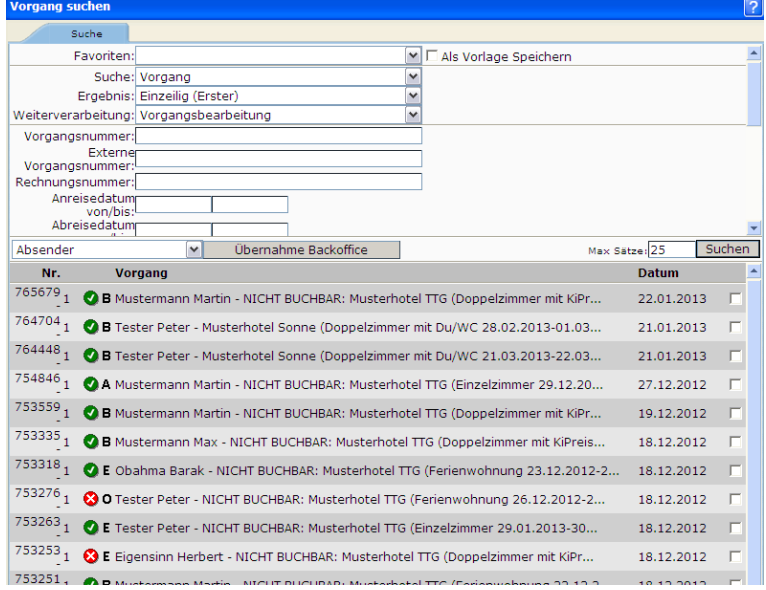

Indem Sie, einen Vorgang anklicken, gelangen Sie in die Vorgangsansicht.

Vorgangskürzel:

 $B = Buchung$ 

- O = Option (verbindliches Angebot mit Optionsfrist)
- A = freibleibendes Angebot (unverbindliches Angebot)
- E = Eigenbelegung (über TManager)
- P = Prospektbestellung

## <span id="page-33-0"></span>**4.5 Vorgang ändern**

Es gibt folgende Varianten, einen Vorgang zu ändern:

- Umbuchen
- Stornieren
- Option in Buchung umwandeln
- Angebot in eine Buchung umwandeln

Alle Varianten werden im Folgenden beschrieben.

#### <span id="page-34-0"></span>**4.5.1 Umbuchung**

Um einen bestehen Vorgang umzubuchen, klicken Sie bitte auf den Vorgangskopf.

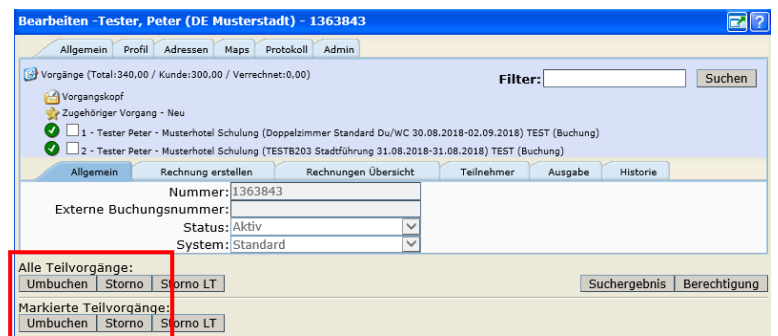

Hier steht Ihnen der Button *Umbuchen* zur Verfügung für:

- Alle Teilvorgänge: Alle Teilvorgänge werden in die Umbuchung übernommen.
- Markierte Teilvorgänge: Nur die über die Checkbox angewählten Teilvorgänge werden in der Umbuchung berücksichtigt (macht nur Sinn, wenn unter einem Vorgang mehrere Teilvorgänge zusammengefasst wurden).

Wenn Sie den Button *Umbuchen* für den entsprechenden Vorgang (alle oder markierte) geklickt haben, gelangen Sie erneut in die bekannte Auftraggebererfassung.

Sie haben nun nicht mehr alle Felder zur Auswahl, lediglich die umbuchungsrelevanten Felder. Geben Sie hier die gewünschten Änderungen ein. Sollte die Änderung für alle Teilbuchungen relevant sein, so klicken Sie die entsprechenden Buttons zur Weitergabe der Änderung und schließen Sie die Umbuchung mit dem Button *Weiter* ab. Wichtig ist hier, dass der Button *Preis neu berechnen* immer mit aktiviert wird.

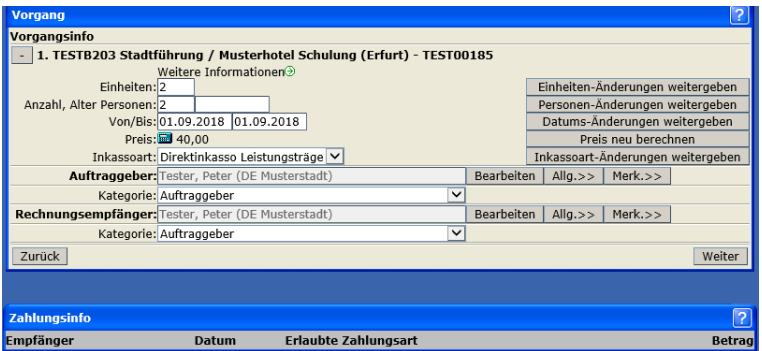

Bei einer Umbuchung über Inkasso POS ist evtl. die Zahlung einer Differenz erforderlich. Andernfalls wird die Umbuchung genauso abgeschlossen wie die Buchung. Die Umbuchungsdokumente werden automatisch gemäß der bevorzugten Kommunikation versendet.

#### <span id="page-35-0"></span>**4.5.2 Stornierung**

Um einen bestehen Vorgang zu stornieren, klicken Sie bitte auf den Vorgangskopf.

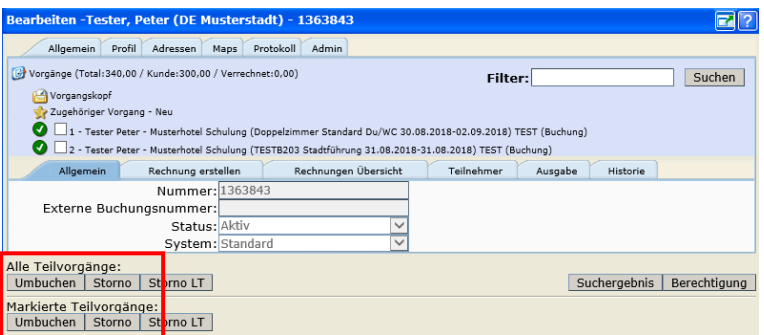

Hier steht Ihnen der Button *Storno* zur Verfügung für:

- Alle Teilvorgänge: Alle Teilvorgänge werden storniert.
- Markierte Teilvorgänge: Nur die über die Checkbox angewählten Teilvorgänge werden storniert (macht nur Sinn, wenn unter einem Vorgang mehrere Teilvorgänge zusammengefasst wurden).

Der Button *Storno LT* ist nicht aktiv.

Wenn Sie den Button *Storno* für den entsprechenden Vorgang (alle oder markierte) geklickt haben, werden Sie vorerst gefragt, ob Sie sicher sind, das storniert werden soll.

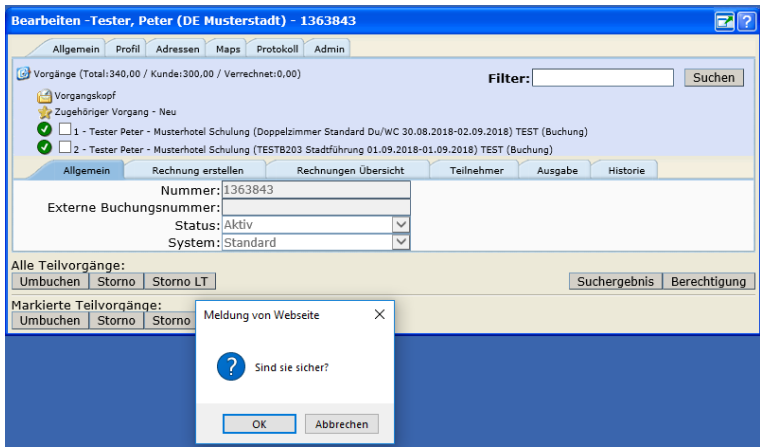

Durch das Bestätigen über *OK* gelangen Sie erneut in die bekannte Auftraggebererfassung. Ein einmal stornierter Vorgang kann nicht wieder aktiviert werden.

**Hinweis:** Stornieren Sie nur Vorgänge, die durch Ihre *Thüringen buchen*-Buchungsstelle erstellt wurden.

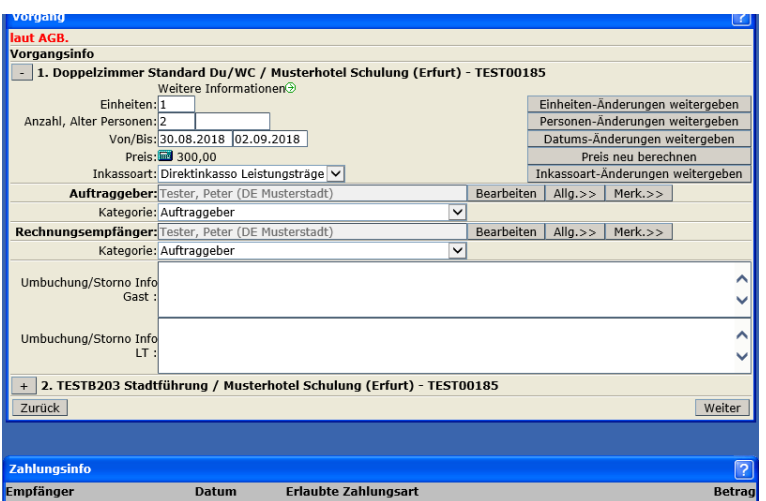

Im Falle eines Stornos brauchen Sie nichts weiter eingeben, sondern den Storno nur über den Button *Weiter* bestätigen. Bei einem Storno über Inkasso POS ist evtl. die Rückzahlung erforderlich. Andernfalls wird ein Storno genauso abgeschlossen wie die Buchung. Die Stornierungsdokumente werden automatisch gemäß der bevorzugten Kommunikation versendet.

#### <span id="page-36-0"></span>**4.5.3 Option in Buchung umwandeln**

Suchen Sie sich zunächst die gewünschte Option im System, die Sie in eine Festbuchung umwandeln möchten. Wechseln Sie anschließend in den Vorgangskopf.

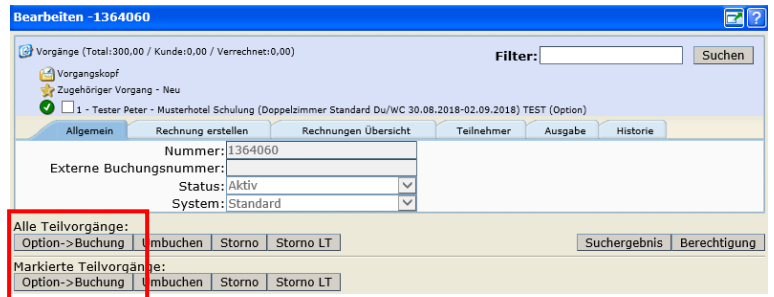

Hier steht Ihnen der Button *Option->Buchung* zur Verfügung für:

- Alle Teilvorgänge: Alle Teilvorgänge umgewandelt.
- Markierte Teilvorgänge: Nur die über die Checkbox angewählten Teilvorgänge werden umgewandelt (macht nur Sinn, wenn unter einem Vorgang mehrere Teilvorgänge zusammengefasst wurden).

Wenn Sie den Button *Option->Buchung* für den entsprechenden Vorgang (alle oder markierte) geklickt haben, gelangen Sie erneut in die bekannte Auftraggebererfassung.

**Hinweis:** Bei mehreren Teilvorgängen wird empfohlen die nicht gewählten Teilvorgänge ohne Versand des Stornodokuments zu stornieren und anschließend den ausgewählten Teilvorgang umzuwandeln.

Nachdem Sie den Button geklickt haben, müssen Sie die Umwandlung bestätigen.

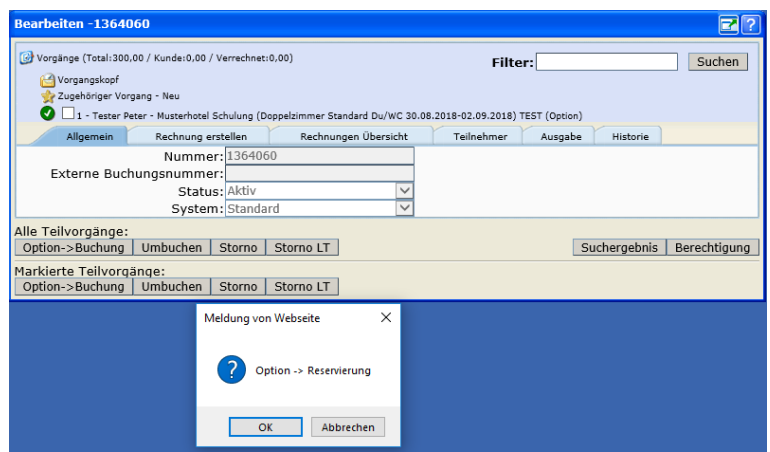

Nach Bestätigung schließen Sie die Umwandlung der Option in eine Buchung ab.

## <span id="page-37-0"></span>**4.5.4 freibleibendes Angebot in Buchung umwandeln**

Suchen Sie sich zunächst das gewünschte freibleibende Angebot im System, das Sie in eine Festbuchung umwandeln möchten. Wechseln Sie anschließend in den Vorgangskopf.

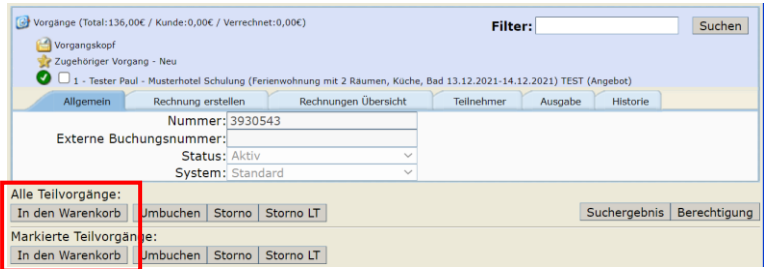

Hier steht Ihnen der Button *In den Warenkorb* zur Verfügung für:

- Alle Teilvorgänge: Alle Teilvorgänge umgewandelt.
- Markierte Teilvorgänge: Nur die über die Checkbox angewählten Teilvorgänge werden umgewandelt (macht nur Sinn, wenn unter einem Vorgang mehrere Teilvorgänge zusammengefasst wurden).

Wenn Sie den Button *In den Warenkorb* für den entsprechenden Vorgang (alle oder markierte) geklickt haben, gelangen Sie erneut in den bekannten Warenkorb. Klicken Sie den Button *Auftrag erstellen*. Wählen Sie das Prozessprofil *Buchung* <<BST-Kürzel>> aus. Sie gelangen zur Erfassung der Auftraggeberdaten. Diese sind bereits aus dem Angebot übernommen. Schließen Sie die Buchung ab, wie zuvor beschrieben.

Es wird ein neuer Vorgang mit neuer Vorgangsnummer erzeugt. Das freibleibende Angebot bleibt unverändert im System bestehen.

Das freibleibende Angebot und die Buchung sind miteinander verknüpft und können jeweils durch Klick auf die Verknüpfung angesteuert werden.

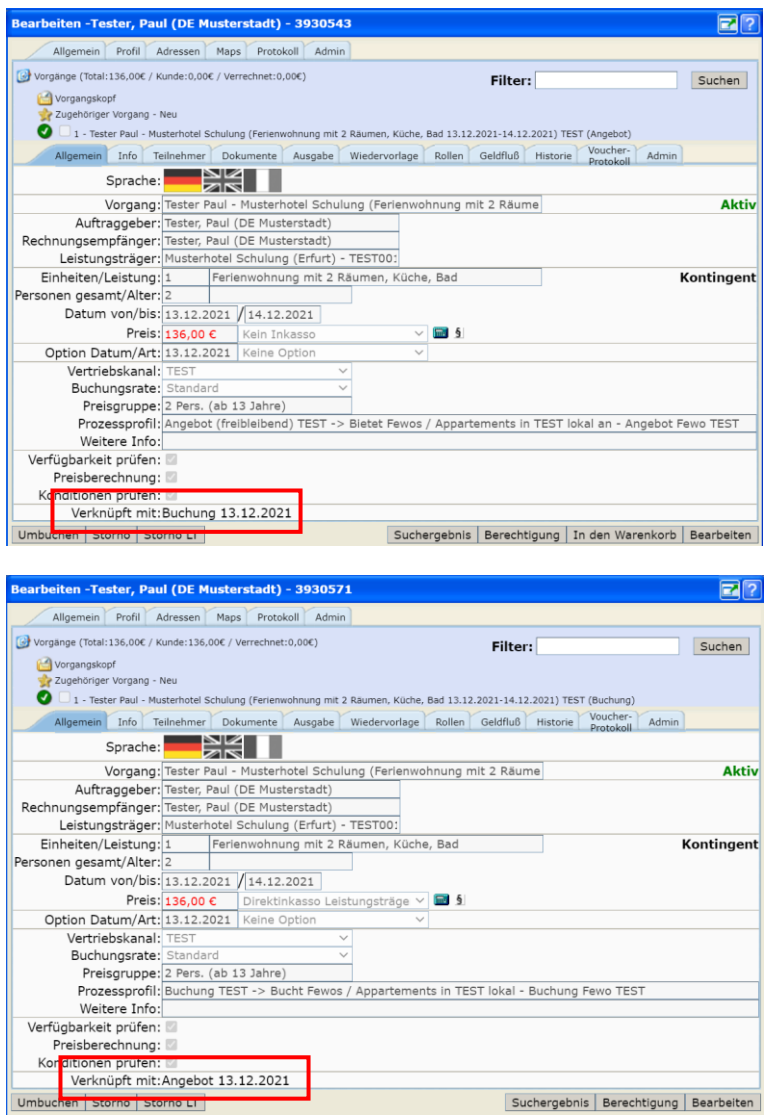

Umbu

 $\overline{10}$  std 10 LI Aktiv

Kontingent

Suchergebnis | Berechtigung | Bearbeiten

## <span id="page-39-0"></span>**5. Prospektbestellung**

Eine Prospektbestellung schließen Sie wie eine Buchung ab. Sie suchen über das entsprechende Vakanzprofil nach Prospekten, sammeln diese im Warenkorb und schließen die Bestellung über die gewohnte Auftraggebererfassung ab.

Der einzige Unterschied ist, dass i.d.R. keine Zahlung erforderlich ist und ein anderes Dokument für die Prospektbestellung hinterlegt ist.